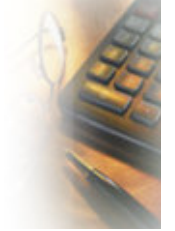

تطبيقات الكومبيوتر المكتبية

مرجع سه

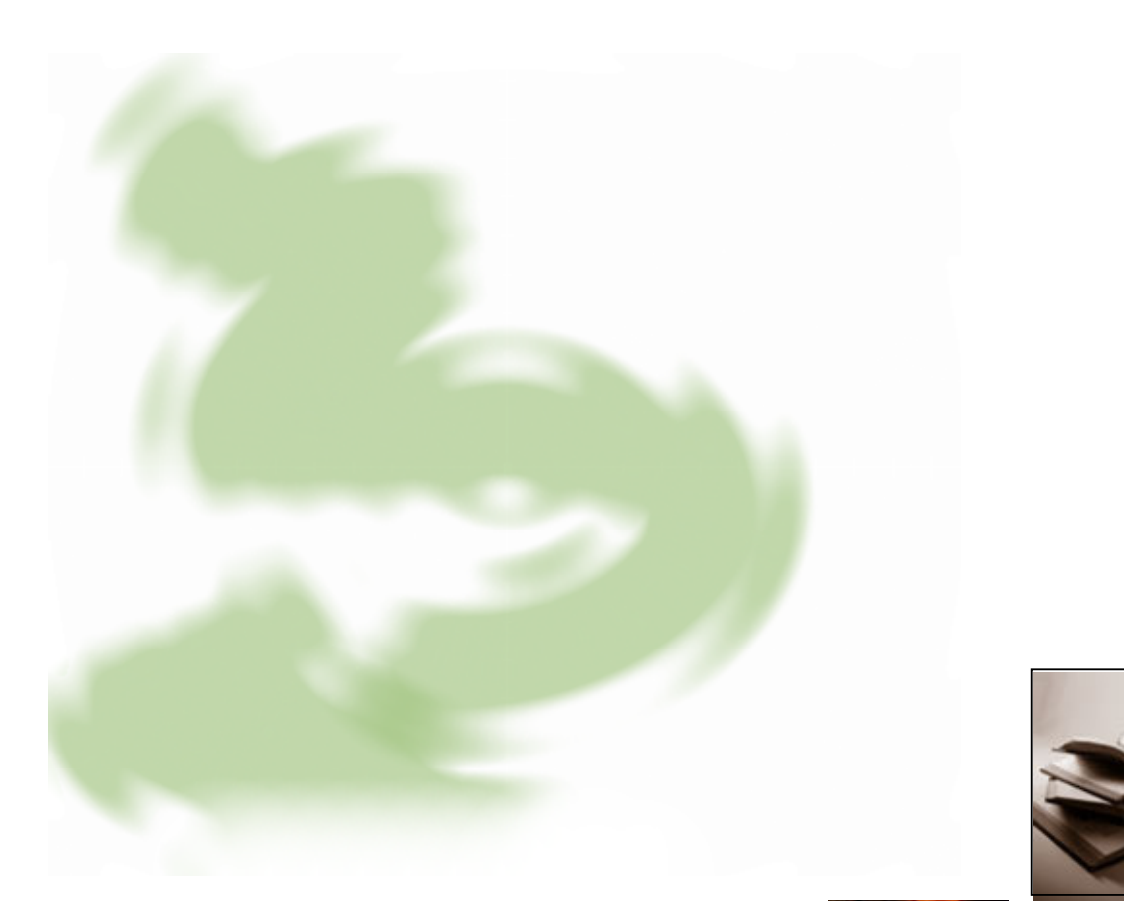

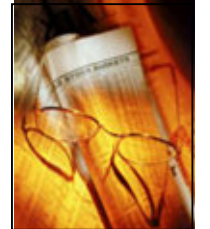

- والوينروز
- و الوورد
- $\mathbb{R}$  /<br> $\mathbb{R}$  /<br> $\mathbb{R}$  /
- و البوربوينت

تالبد راعداد<br>مصطفى غازي شاهين

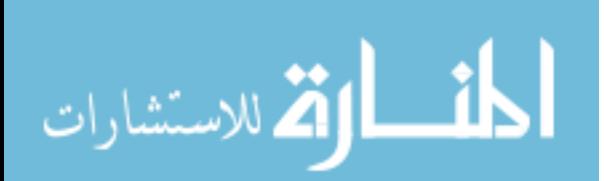

# الحقوق:

يحقق للقارئ نشر الكتاب لأغراض المعرفة و التعلم شريطة ألا يجنى من وراء ذلك أي ربح أو مردود مادي بأي شكل من الأشكال، كما يمنع بشكل قطعي استعمال هذا الكتاب أو أي جزء من أجزائه استعمالاً يهدف إلى الإساءة أو إلحاق الضرر بأي طرف من الأطراف، كما يحظر استغلال محتوى الكتاب لأغراض الربح التجاري.

إن اقتناء هذا الكتاب أو قراءته أو استخدامه أو استخدام أي جزء منه بشكل أو بآخر يعنى موافقتك على الحقوق أعلاه، و استعمال الكتاب بشكل يتعارض معها يعني مخالفة و نقض هذه الشروط و سوف يتحمل المستخدم مسؤولية مخالفة هذه الحقوق.

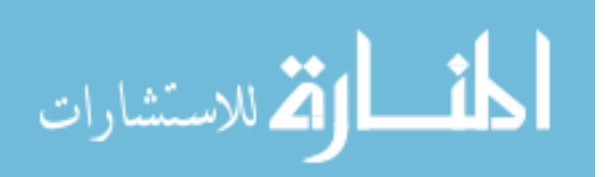

# المقدمة:

بعد اختراع الكومبيوتر و ظهوره كجهاز ذي قدرات جديدة لم يألفها الإنسان في أي اختراع آخر،حيث أصبح الكومبيوتر قادرا على القيام بعمليات لم تكن ممكنة سابقا، منذ ذلك الحين بدأ هذا الجهاز الجديد في التطور حيث ركزت الشركات العاملة في قطاع التكنولوجيا و مراكز الأبحاث جهدها على الاستفادة القصوى من قدرات هذا الجهاز، و لم يقتصر الأمر على هذه الشركات فحسب بل شهدت تلك الحقبات ظهور شركات جديدة اعتبرت هذا الجهاز شغلها الشاغل و انهمكت في تطوير تطبيقات لحهاز الكومبيوتر يشكل أو يآخر .

نتيجة لهذه الجهود المتلاحقة و التي تحولت فيما بعد إلى حقل خصب للمنافسة و الاستثمار، أخذت وتيرة انتشار تطوير تطبيقات الكومبيوتر في التوسع و الازدياد بشكل سريع جداً، حيث فاقت هذه السرعة أي تكنولوجيا أخرى، حتى بلغت في الآونة الأخيرة درجة عالية أحدثت ما بات يعرف "بثورة تكنولوجيا العلومات" و بها امتدت تطبيقات الكومبيوتر لتشمل العلومات أيضاً، و من منطلق أن الملومات أمر يتعامل معه البشر بشكل ضروري و تلقائي فقد أصبح تواجد الكومبيوتر لصيقا لأي مكان تتواجد فيه الملومات، فصارت مشاهدة أجهزة الكومبيوتر في الشركات و المراكز الحكومية و التعليم و غيرها أمراً مألوفاً، حتى أن الكومبيوتر لم يعد حكراً على المؤسسات فقط بل صار في متناول الأفراد أيضاً و بأسعار زهيدة.

بناء على ذلك فقد ارتأيت تأليف هذا الكتاب الذي يعرض بشكل مختصر و بسيط مقدمة إلى نظام التشغيل "ويندوز(Windows XP)" و إلى برامج "الوورد(Word)و الأكسل(Excel) البوربوينت(Power Point)" و التي تعتبر أحد أفراد عائلة مجموعة برامج "الأوفيس(Office)".

هذا الكتاب يحاول تغطية أساسيات هذه البرامج كما يشمل بعض الأوامر و العمليات التي تهم المستخدم و قد يحتاج إليها أثناء استخدامه للكومبيوتر، وعليه فإن هذا الكتاب يخاطب فئة المبتدئين و يصل بهم في الوقت ذاته إلى المستوى المتوسط، لذلك بمكن لن ليس لديه فكرة مسبقة عن الكومبيوتر أو من سبق له التعامل معه أن يستفيد من قراءة هذا الكتاب. يعتمد الكتاب اللغة العربية لمخاطبة القارئ، لكني حرصت في الوقت ذاته تقديم الصطلحات باللغتين العربية و الإنجليزية حرصاً على مراعاة مستخدمي أي من النظامين العربي أو الإنجليزي.

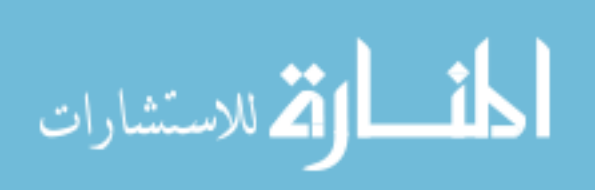

# المحتويات:

## <u>الفصل الأول:</u>

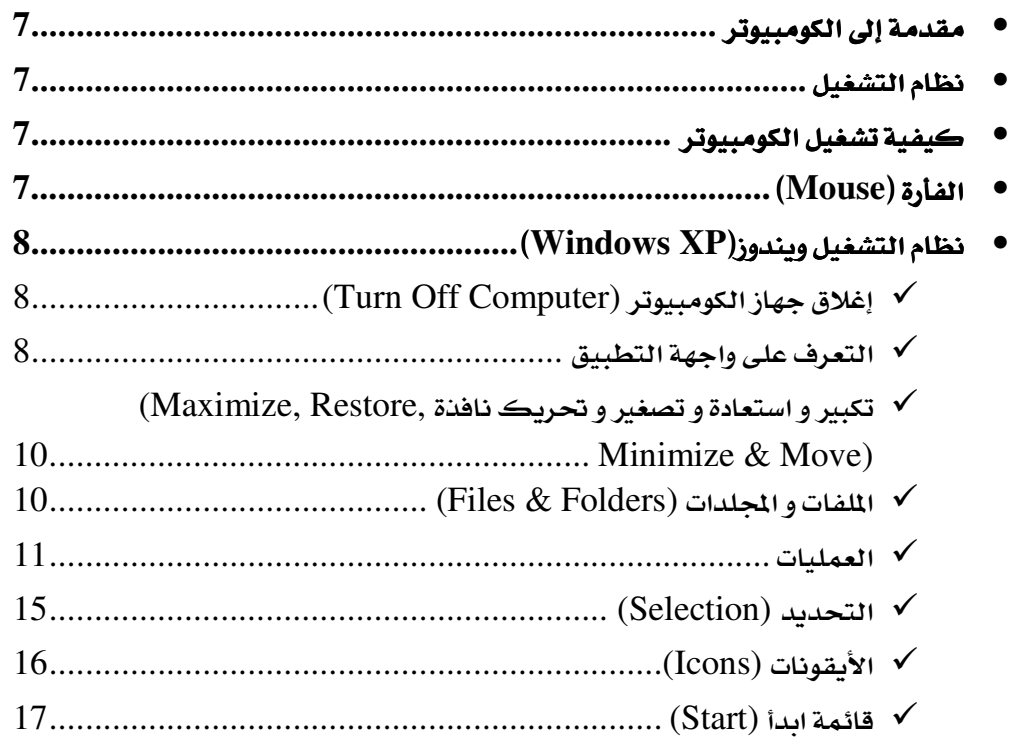

## <u>الفصل الثاني:</u>

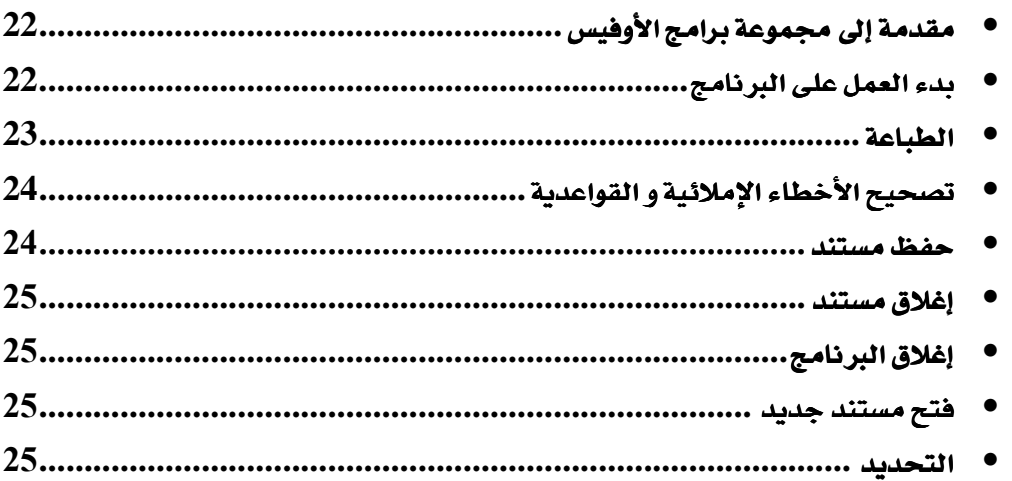

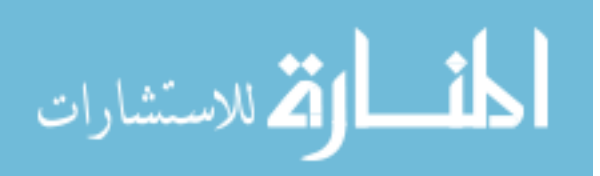

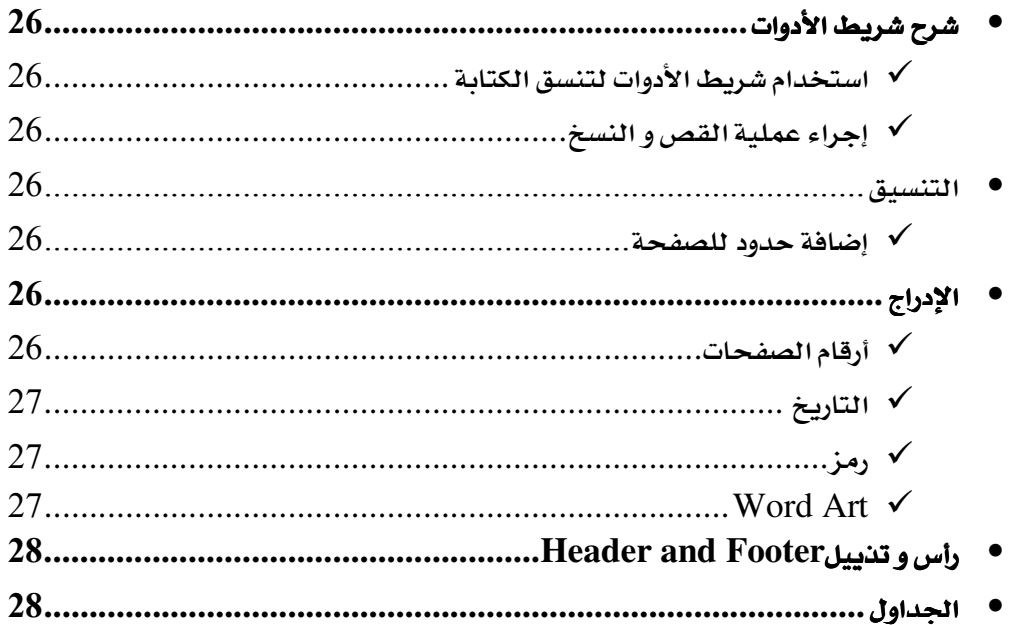

#### الفصل الثالث:

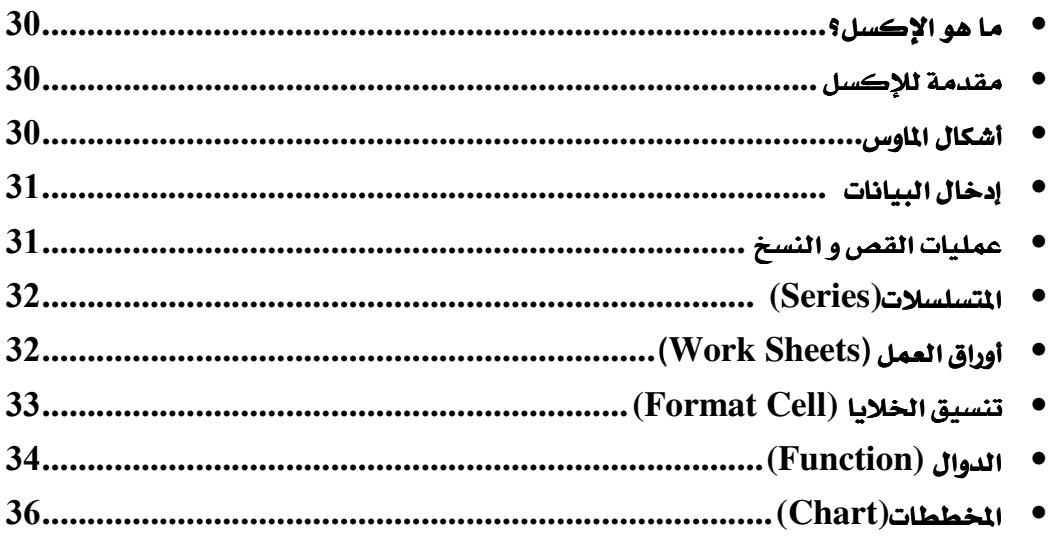

#### الفصل الرابع:

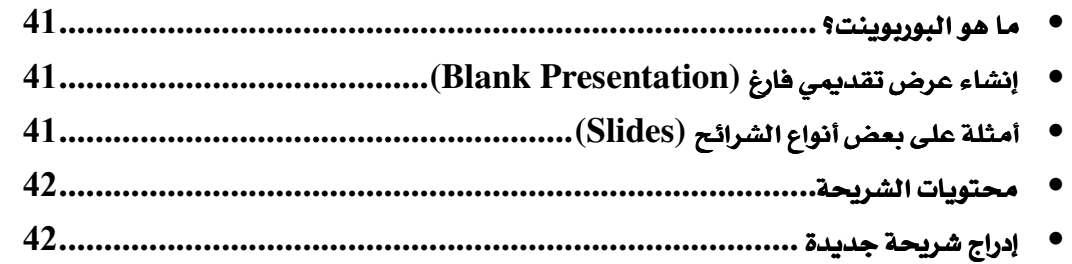

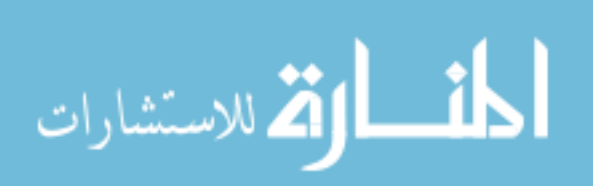

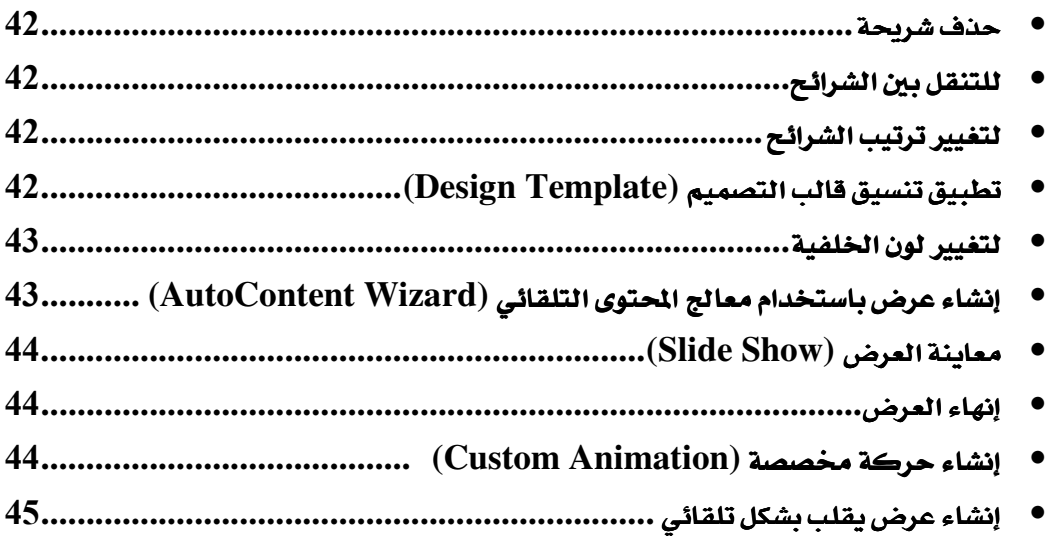

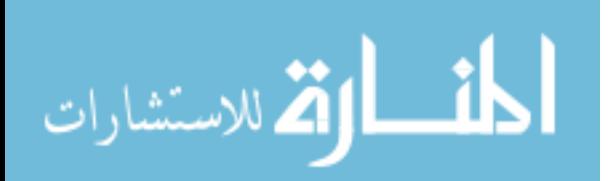

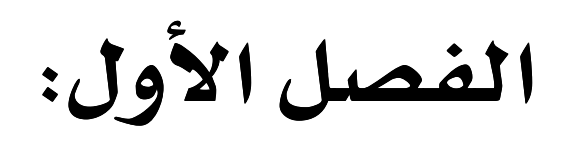

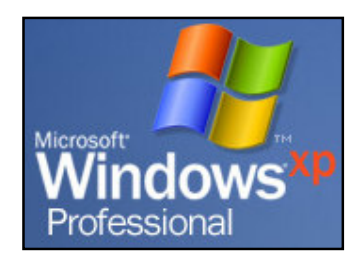

- مقدمة إلى الكومبيوتر
	- نظام التشغيل
- كيفية تشغيل الكومبيوتر
	- الفأرة (Mouse)
- نظام التشغيل ويندوز(Windows XP)
- √ إغلاق جهاز الكومبيوتر (Turn Off Computer)
	- √ التعرف على واجهة التطبيق
- √ تكبير و استعادة و تصغير و تحريك نافذة ,Maximize, Restore) Minimize & Move)
	- (Files & Folders) الملفات و المجلدات (
		- √ العمليات
		- √ التحديد (Selection)
			- √ الأيقونات (Icons)
			- $\sqrt{ }$  قائمة الدأ (Start)

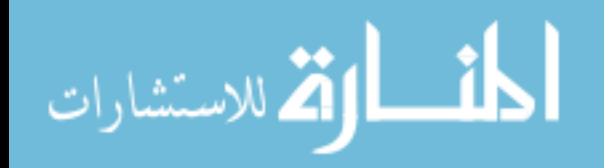

#### مقدمة إلى الكومبيوتر.

يخطئ الكثير في الاعتقاد أن الشاشة هي نفسها الكومبيوتر، كما يظن البعض أن الفأرة و لوحة المفاتيح هي أحد مكونات الكومبيوتر. ـ ﴿ حقيقة الأمر أن الصندوق المستطيل الشكل الذي نراه هو الجزء الذي يحوي مكونات الكومبيوتر الفعلية، في حين أن الشاشة و الفأرة و لوحة المفاتيح لا تعدو عن كونها أدوات تستخدم لأغراض إدخال أو إخراج البيانات من الكومبيوتر، فالفأرة و لوحة المفاتيح هي عبارة عن أدوات إدخال في حين أن الشاشة هي أداة لإخراج البيانات. يمكن زيادة حجم هذه المجموعة عن طريق إضافة المزيد من أدوات الإدخال و الإخراج كالطابعة و الماسحة و غيرها ...

#### نظام التشغيل:

حتى يتسنى لنا بدء العمل على الكومبيوتر و التعامل مع البيانات فلا بد فة البداية أن يكون نظام التشغيل قد تم تثبيته على جهاز الكومبيوتر. نظام التشغيل هذا ما هو إلا برنامج يختص بعملية تشغيل الكومبيوتر و بقية مكوناته و تنظيم تعامل الكومبيوتر مع أدوات الإدخال و الإخراج، بدون نظام التشغيل لا يمكن العمل على جهاز الكومبيوتر لأن الجهاز لن يقوم بأي من الوظائف العروفة التي يقوم بها عادة كخزن البيانات و استرجاعها أو تطبيق العمليات عليها . يعتبر نظام التشغيل ويندوز (Windows) من أ شهر أنظمة تشغيل الكومبيوتر و أكثرها شعبية نظر! لسهولة استخدامه و رخص ثمنه مقارنة مع أنظمة التشغيل الأخرى، ولكن الخيار الأول و الأخير يعود للمستخدم في اختيار هذا النظام أو أي نظام آخر يلائم احتياجاته و ميزانيته.

#### كيفية تشغيل الكومبيوتر:

تشغيل جهاز الكومبيوتر أمر سهل للغاية لا يختلف عن تشغيل أي جهاز إلكتروني آخر، فبعد التأكد من تشغيل مقيس الكهرباء لا يد من الضغط على الزر الشت على صندوق الكومبيوتر؛ حيث بحمل هذا الزر الإشارة <sup>(</sup>ل و هي إشارةٍ معتمدة تقريبا ـ إِ أغلب الأجهزةِ الإلكترونية مثل الهاتف المحمول و التلفاز ... إن الضغط على هذا الزر و لمرة واحدة سيؤدي إلى تشغيل الجهاز حيث ستسمع صوته و ستبدأ بعض الكتابة في الظهور على الشاشة. بعد اكتمال تحميل نظام التشغيل ستظهر لك شاشة الويندوز الرئيسة و التي ستظهر لك دائما كلما قمت بعملية تشغيل الكومىيوتر.

#### التعرف على الفأرة (Mouse):

كما هو واضح في الصورة فإن للفأرة زران،الزر الأيسر و هو الزر الذي يستخدم دائما في أغلب العمليات أما الزر الأبمن فيستخدم لإظهار قائمة تضم مجموعة من الأوامر . قد يضاف أحيانا زر

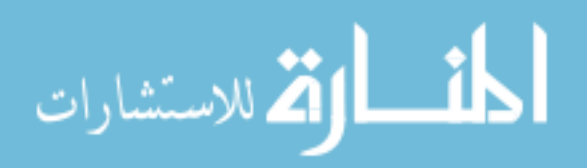

ثالث بين الزرين السابقين على شكل زر أو دولاب ـ2 بعض الأحيان، و هذا الزر اختياري يرجع إضافته إلى الشركة المصنعة و تختلف وظيفته باختلاف البرنامج، و لكن على كل حال فإن هذا الزر ثانوي و قد لا يكون له وظيفة على الإطلاق في بعض البرامج.

#### التعامل مـع الزر الأيسر للفأرة:

ا**لنقر (Click):** وهي عملية الضغط على الزر و لمرة واحدة، تستخدم هذه العملية <u>ي</u>خ  $\blacksquare$ . 1 أغلب الأحيان أثناء التعامل مع البرامج.

النقرتين المتتاليتين (Double Click): وهي عملية الضغط على الزر و لرتين سريعتين  $\overline{\phantom{0}1}$ متتاليتين، تستخدم هذه العملية للفتح مثل فتح النوافذ و الملفات و الجلدات و الأيقونات...

النقروالسحب (Click and Drag): وهي عملية الضغط على الزرو استمرار الضغط  $\overline{\mathbf{3}}$ ثم سحب الفأرة (تحريكها) حتى اكتمال العملية المطلوبة ثم إفلات الزر (التوقف عن الضغط عليه).

#### إغلاق جهاز الكومبيوتر:

لإغلاق الكومبيوتر نتبع الخطوات التالية:

- l . ننقر على زر ابدأ(Start) فتظهر قائمة
- 2. ننقر على إيقاف تشغيل الكومبيوتر(Turn Off Computer) من هذه القائمة Turn Off Computer...
	- 3. ننقر على زر إيقاف التشغيل (Turn Off)

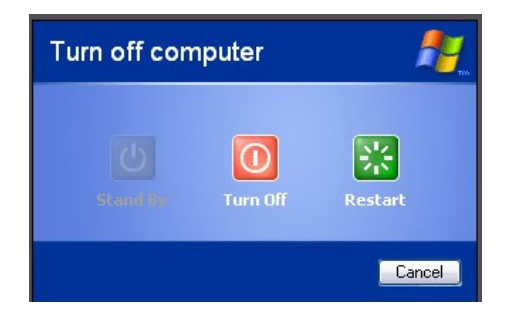

#### التعرف على واجهة التطبيق:

بعد اكتمال تشغيل الكومبيوتر ستبدو الشاشة مشابهة للصورة أدناه :

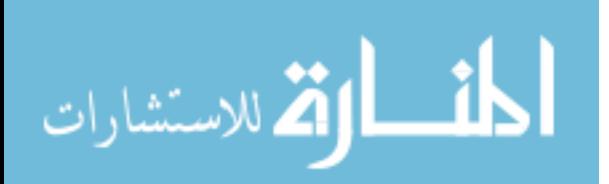

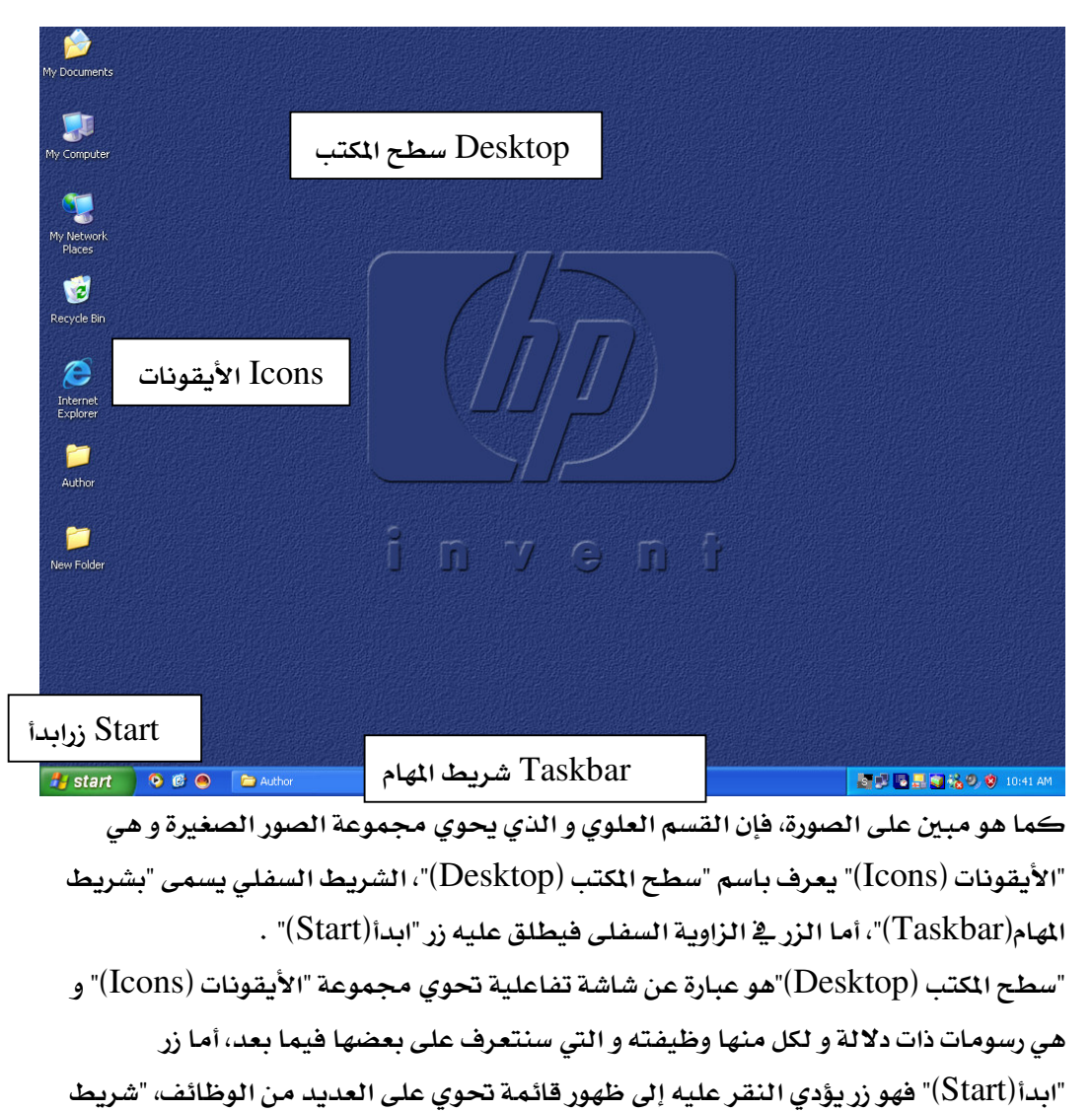

المهام(Taskbar)" يظهر الوقت كما يضم بعض الاختصارات (عبارة عن صور) يؤدي النقر عليها إلى تشغيل بعض البرامج، الأهم من هذا أن "شريط المهام(Taskbar)" يظهر حالة النوافذ مكبرة أم مصغرة.

دعنا الآن نقوم بالضغط مرتين متتاليتين على أيقونة المستندات (My Documents)

، كما نرى تفتح نافنة. إن مجرد فتح أي نافنة سيؤدي إلى ظهور مستطيل في شريط المهام يدل على أن هذه النافذة مفتوحة حاليا كما في الشكل:

■ ■ ■ ■ ■ るの ● 10:58 AM

9 6 0 当 My Documents **A** start

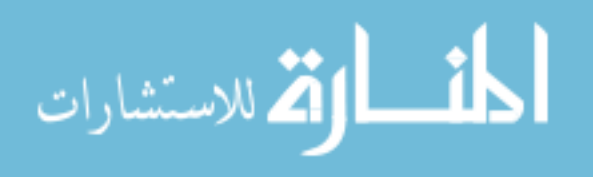

#### تكبير و استعادة و تصغير و تحريك نافنة:

عند فتح أي نافنة ستلاحظ وجود ثلاث إشارات في الزاوية العليا للنافنة  $\boxed{\textbf{X}}$  . و X تستخدم لإغلاق النافنة

لم<br>المستمر الله علي الله عليه المستحق أي أن النافذة *ستحتل* جزءاً بدلاً من كامل الشاشة. بعد النقر على هذا الزر سيتحول إلى الشكل  $\Box$  و الذي يؤدي النقر عليه إلى عودة النافذة إلى تغطية الشاشة كاملة.

\_\_<br>\_\_\_ تؤدي إلى تصغير النافذة المنتوحة، لاحظ أن النافذة قد اختفت من الشاشة نتيجة النقر على هذا الزر، لإظهار النافذة مجدداً ننقر على زر النافذة من شريط الهام (Taskbar) كما ﴾ الشكل:

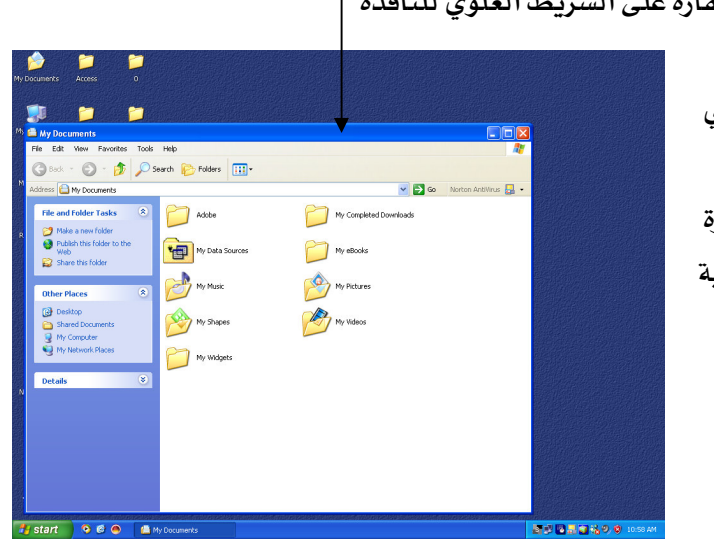

# # start **& @ @ ( A** My Documents

لتحريك النافنة نضع مؤشر الفأرة

ثم نستخدم طريقة النقر و السحب Click and Drag (أي الضغط على الزر الأيسر و استمرار الضغط ثم *سحب ا*لفأرا (تحريكها) حتى اكتمال العملي المطلوبة ثم إفلات الزر (التوقف عن الضغط عليه)).

#### الملفات و المجلدات:

ـ<mark>ـا</mark> نمثل المجلد كما

يظهر على شاشة الكومبيوتر، وفي الحقيقة أن هذا المجلد بماثل ذلك المجلد الكبير الأسود اللون على أرض الواقع و الذي كثيرا ما نشاهده في المكاتب و عادة ما يستخدم في تنظيم الأوراق و اللفات، فهذا مثلاً مجلد المبيعات و هذا للمشتريات وهكذا...

يشترك كل من مجلد الكومبيوتر و هذا المجلد الأسود في الغرض حيث أن كل منهما يستخدم يَّ تنظيم الملفات ليسهل الوصول إليها فيما بعد.

أما الملف في الكومبيوتر فيمكن تشبيهه بأحد هذه الأوراق الموجودة في ذلك المجلد الكبير الأسود، فكل ورقة من هذه الأوراق تحوي معلومات معينة، و كذلك ملفات الكومبيوتر، فهي تضم بيانات معينة حسب البرنامج الذي قام بإنشاء هذا الملف، فهناك مثلا ملفات الصور و التي تحوي صوراً، و

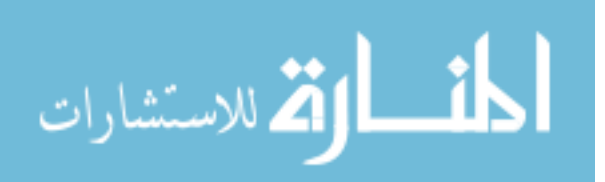

ملفات النصوص التي تحوي نصوصا و هكذا...، و على أية حال فكما أن الأوراق تنظم في المجلد الكبير الأسود، فإن ملفات الكومبيوتر هذه تنظم أيضا في داخل مجلدات الكومبيوتر. تظهر الملفات في الكومبيوتر على شكل ورقة على التحمل رمز البر نامج الذي قام بإنشائها، الشكل التالي يوضح رموزا لملفات أنشئت ببرامج مختلفة:

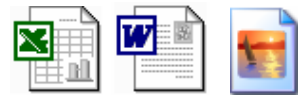

#### كيفية إنشاء مجلد جديد:

بعد أن تعرفنا على كل من الملف و المجلد و الفرق بينهما، نبدأ الآن ﴾ التعرف على كيفية إنشاء مجلد جديد وفقا للخطوات التالية:

- 1. نضع مؤشر الماوس في مكان فارغ من سطح المكتب (Desktop)
	- 2. نضغط بالزر الأبمن للماوس فتظهر قائمة
	- . نضع المؤشر فوق كلمة جديد $(\hbox{New})$ فتظهر قائمة فرعية  $.3$
- 4. نضغط بالزر الأيسر للماوس على كلمة مجلد (Folder) من القائمة الفرعية الجديدة

فيظهر مجلد جديد على الشاشة

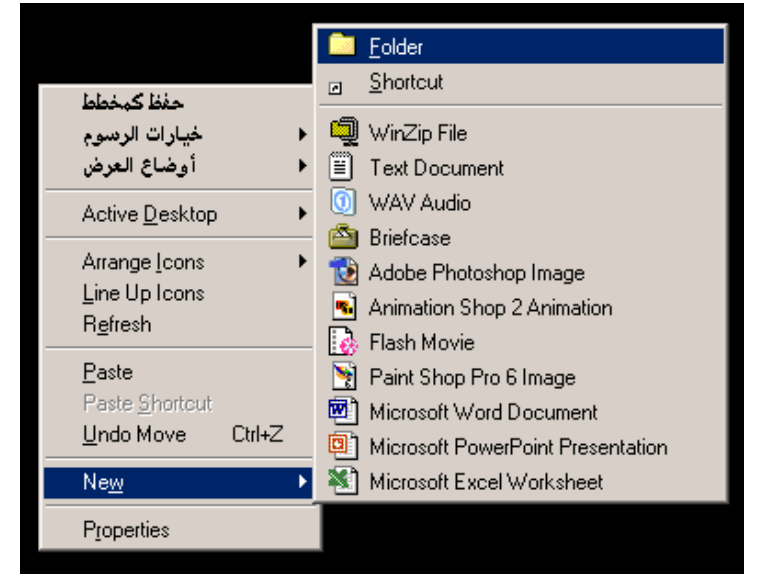

5. نسمى المجلد الجديد باسم مناسب عن طريق لوحة المفاتيح ثم نضغط Enter من لوحة المفاتيح أو نضغط بالزر الأيسر للماوس في أي مكان

#### العمليات:

كما هو معروف على أرض الواقع فإن الملفات و الأوراق تحتاج إلى القيام ببعض العمليات عليها كنسخ الأوراق أو التخلص منها أو نقل الملفات من مكان إلى آخر و غير ذلك، في الحقيقة إن

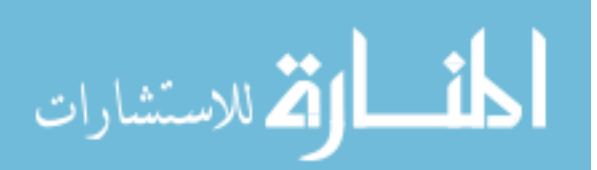

. القص (Cut): و هي عملية تستخدم لنقل ملف أو مجلد من مكان إلى آخر في جهاز . الكومبيوتر.

. النسخ (Copy): و هي عملية تستخدم لنسخ ملف أو مجلد من مكان إلى آخر في جهاز . 2 الكومبيوتر.

3. اللصق (Paste): و هي عملية ضرورية لإنمام عمليتي القص و النسخ حيث لا بد من عمل لصق بعد القص أو النسخ.

4. **الحنف** (Delete): و تستخدم لحذف (مسح) ملف أو مجلد بغرض التخلص منه لانتهاء الحاجة إليه.

5. إعادة التسمية (Rename): و تستخدم لإعادة تسمية ملف أو مجلد، أي لتغيير اسمه بسبب الحاجة إلى ذلك.

## أولاً: لنقل ملف من مكان إلى آخر (قص ثم لصق Paste):

- ] . نضع مؤشر الماوس فوق المف أو المجلد المراد نقله ثم نضغط بالزر الأيمن للماوس فتظهر قائمة
	-

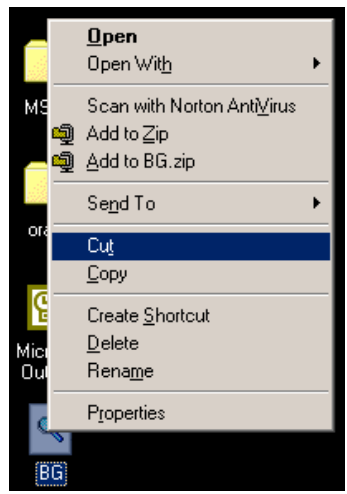

- د. نذهب إلى المكان المراد نقل الملف إليه ثم نضغط بالزر الأيمن فتظهر قائمة .
	- 4. نختار لصق Paste من هذه القائمة فينتقل المك إلى المكان المطلوب.

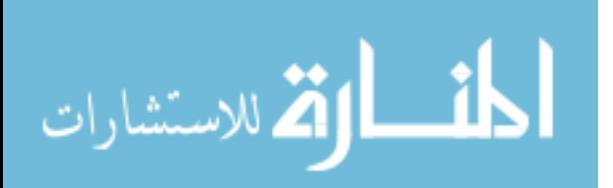

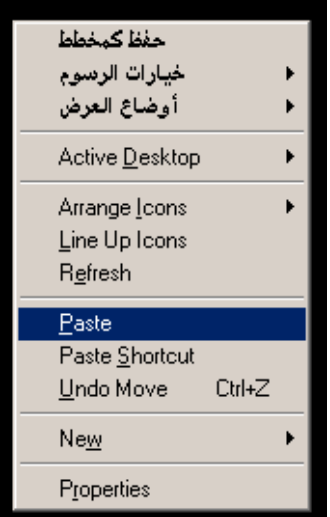

## ثانياً: لنسخ ملف من مكان إلى آخر (نسخ ثم لصق Copy→Paste):

- . نضع مؤشر الماوس فوق الملف أو المجلد المراد نسخه ثم نضغط بالزر الأيمن للماوس أ فتظهر قائمة
	- 2. نختار نسخ $\rm (Copy)$  من القائمة عن طريق الضغط عليها بالزر الأيسر.

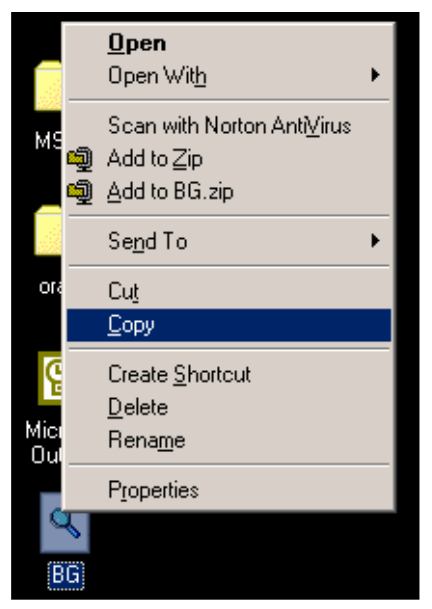

- 3. نذهب إلى المكان المراد نسخ الملف إليه ثم نضغط بالزر الأيمن فتظهر قائمة
	- 4. نختار لصق Paste من هذه القائمة فينسخ الملف إلى المكان المطلوب.

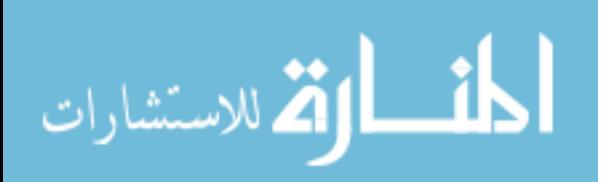

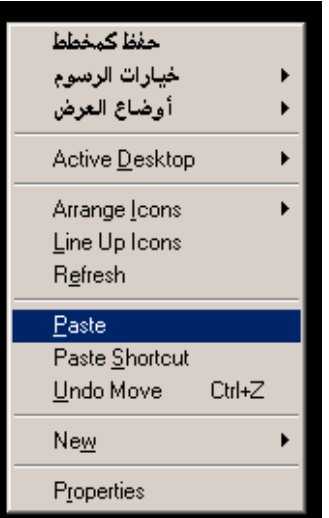

## ثالثاً: لحنف ملف أو مجلد (Delete):

- . نضع مؤشر الماوس فوق المك أو المجلد المراد حنافه ثم نضغط بالزر الأيمن للماوس فتظهر .  $1$ قائمة
	- 2. نختار حدف (Delete) من القائمة عن طريق الضغط عليها بالزر الأيسر

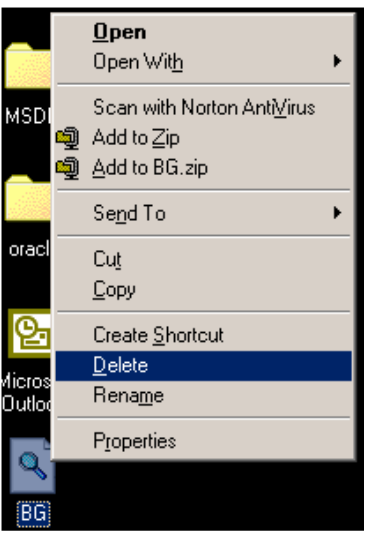

3. تظهر رسالة تسألك "هل تريد بالتأكيد حدف المف ؟" . إذا كنت لا تزال ترغب في

حذف الملف أو المجلد فاضغط على نعم، أما إذا أردت إلغاء العملية فاضغط لا .

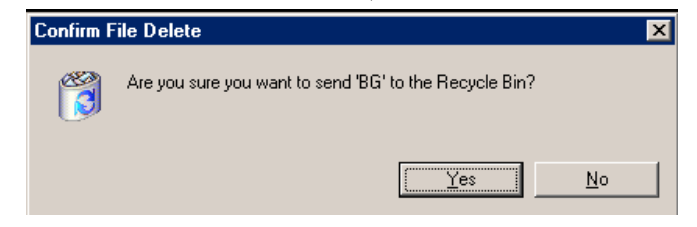

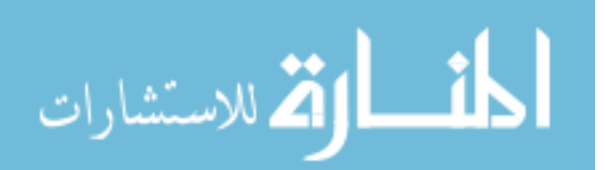

## رابعاً: لإعادة تسمية ملف أو مجلد (Rename):

- . نضع مؤشر الماوس فوق المك أو المجلد المراد إعادة تسميته ثم نضغط بالزر الأيمن للماوس . فتظهر قائمة
	- 2. نختار إعادة تسمية (Rename) من القائمة عن طريق الضغط عليها بالزر الأيسر

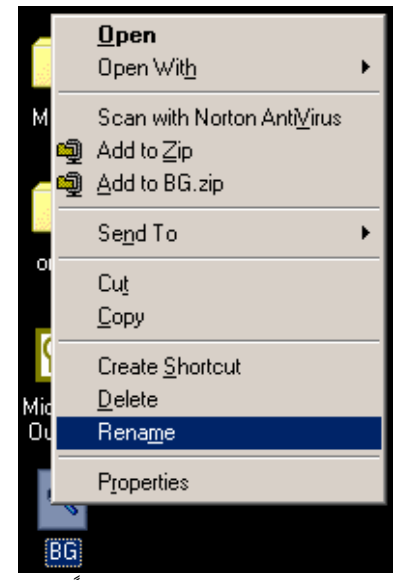

- 3. يظهر مسطيل حول اسم المف أو الجلد و يصبح مظللا باللون الكحلي
- 4. نكتب الاسم الجديد للملف أو الجلد عن طريق لوحة الفاتيح الفاتيح ثم نضغط Enter من لوحة الفاتيح أو نضغط بالزر الأيسر للماوس في أي مكان

#### التحديد:

يمكن تطبيق العمليات أعلاه على ملف أو مجلد واحد أو على عدة ملفات أو مجلدات معا, و ذلك عن طريق تحديد أكثر من ملف و مجلد في وقت واحد .

#### أنواع التحديد:

- l. ا**لتحديد الفرد:** وهو اختيار ملف أو مجلد واحد و يتم عن طريق الضغط بالزر الأيسر علىه
- 2. التحديد المتعدد: و فيه يتم اختيار أكثر من مجلد أو ملف و ذلك عن طريق الضغط على مفتاح Ctrl من لوحة المفاتيح مع استمرار الضغط عليه و النقر بمؤشر الماوس على الملفات المطلوبة مـع مـراعاة عدم إفلات مفتاح Ctrl إلا يعد الانتهاء من اختيار الملفات و المحلدات المطلوبة.
- 3. **تحديد الكل:** قد تحتاج إلى اختيار جميع الملفات و المجلدات الموجودة <u>ب</u>ة مجلد أو مكان ما٬ و عندها بدلا من القيام بعملية الاختيار المتعدد ، نقوم فقط بالذهاب إلى قائمة تحرير (Edit) و الضغط على اختيار الكل (Select All).

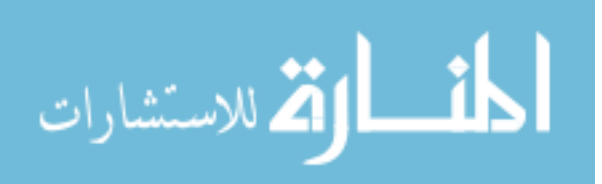

#### الأىقونات:

يحتوي سطح المكتب على عدد من الأيقونات و لكل وظيفته، و فيما يلي عرض لبعض هذه الأيقونات ووظيفة كل منها:

- 
- المستندات (My Documents) : المستندات (My Documents) . المستندات اخريتم إنشاؤه بالطرقة التقليدية غير أن هذا المجلد موجود جاهزا مع نظام التشغيل ويندوز.

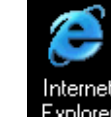

Internet<br>2. Explorer : Internet Explorer يستخدم لتصفح الإنترنت.

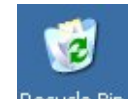

- 3. سلة المحنوفات (Recycle Bin): ( كما علمنا سابقاً فإن التخلص من الملفات الغير مرغوب بها يتم عن طريق حذفها بعملية الحدف، و حقيقة فإن أي ملف يتم حذفه من جهاز الكومبيوتر سينتقل إلى سلة المحذوفات هذه تماما كما تفعل بعد تمزيق الورقة حيث تلقيها في سلة المهملات. إن انتقال هذه المحذوفات إلى هذه السلة لا يعني مسحها من جهاز الكومبيوترتماماً. فطالما أن هذه الحذوفات موجودة في هذه السلة فانه من المكن استعادتها مرة أخرة إلى نفس المكان على الكومبيوتر الذي كانت تتواجد فيه قبل الحذف كما يلي:
	- نفتح سلة المحنوفات عن طريق الضغط مرتين متتاليتين على أيقونة سلة المحذوفات فتفتح نافذة
		- \_ يمكن رؤية جميع الملفات التي قمت بحذفها
	- قم بتحديد اللفات الطلوب إرجاعها ثم اضغط على زر استعادة (Restore)

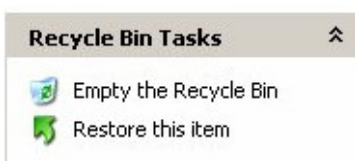

■ \_ ستعود هذه الملفات إلى مكانها على جهاز الكومبيوتر الذي قمت بحذفها منه كما يمكنا استعادة ما قمنا بحذفه سابقا من هذه السلة، فإنه بالإمكان التخلص منها نهائيا و ذلك عن طريق إفراغ سلة المحذوفات كما يلي:

- l . نفتح سلة المحذوفات
- 2. نضغط على زر إفراغ سلة المحذوفات (Empty Recycle Bin) مما سيؤدي إلى حذف جمبع محتويات السلة.

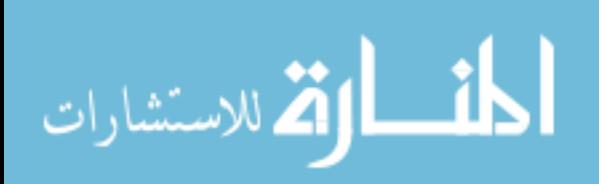

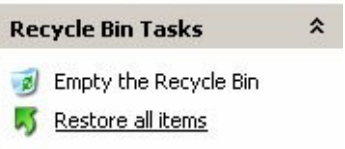

[[|ملاحظة: يمكن إلغاء ملفات معينة من السلة عن طريق اختيار الملفات الطلوية للحدف ثم الضغط بالزر الأيمن و اختيار حدف (Delete) .

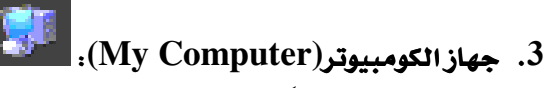

**أنواع الأقراص:** يتم التعامل عادة مع مجموعة من الأقراص و التي تستخدم بغرض خزن البيانات ثم استرجاعها مرة أخرى وقت اللزوم.

- 1. القرص المرن (Floppy Disk): و يتميز بسهولة نقله و سعته الحدودة
- 2. القرص المدمج (Compact Disk): و يتميز بسهولة نقله و سعته التوسطة
- 3. القرص الصلب (Hard Disk): و هذا يكون مثبتاً داخل جهاز الكومبيوتر، و لا يمكن نقله إلا عن طريق فكه بعد فتح الجهاز أو عن طريق نقل الجهاز كاملا، و يتميز بسعة تخزين عالية جدا.

لاستخدام أي من القرصين المرن أو المدمج لا بد من وضع القرص أولاً ﴾ المكان المخصص له ﴾ الكومبيوتر. تستخدم أيقونة جهاز الكومبيوتر(My Computer) للوصول إلى أي من هذه الأقراص حيث تظهر هذه الأقراص و يمكن فتح أي منها و الوصول إلى محتواها .

**Hard Disk Drives** 

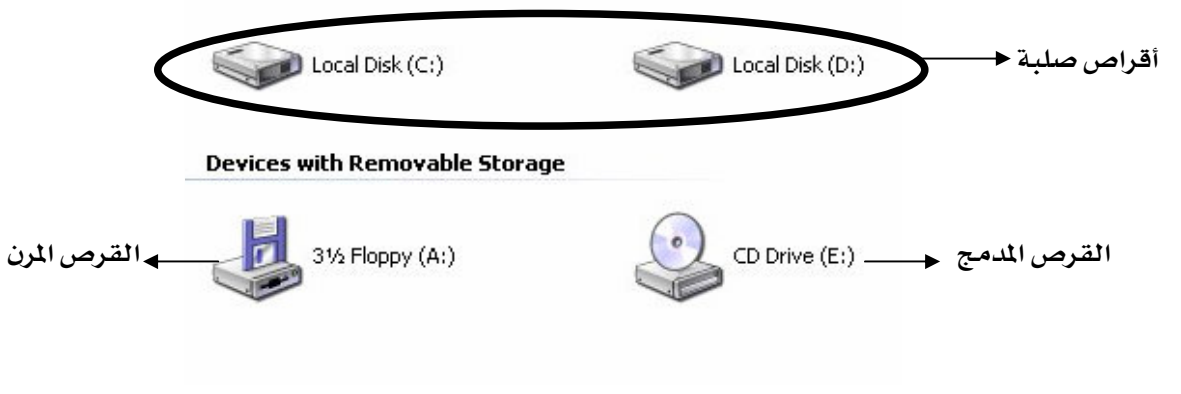

#### قائمة ابدأ (Start):

تضم هذه القائمة كما شرحنا سابقاً مجموعة من الوظائف، و يمكن إظهار هذه القائمة عن طريق الضغط على زر ابدأ (Start)

> $\blacksquare$  Search 1. الحث (Search): |

يستخدم للبحث عن ملف أو مجلد قمنا بخزنه سابقاۓ مكان ما و لا نتذكر هذا المكان أو اسم الملف بالتحديد. لإجراء عملية البحث:

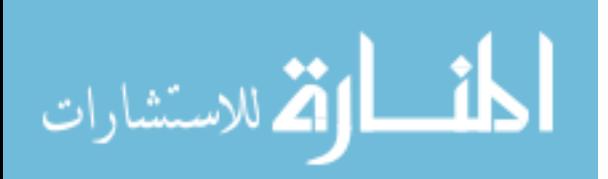

- ندْهب إلى قائمة ابدأ (Start) ثم نضع المؤشر على كلمة ابحث (Search) فتظهر قائمة فرعية فنضغط على"عن ملفات أو مجلدات" (For files or Folders) مما سيؤدي إلى فتح نافذة البحث
	- نضغط على "كافة الملفات و المجلدات" (All files and folders) من الإطار الأيسر للنافذة الجديدة.
		- نكتب اسم الملف أو المجلد (أو جزء من الاسم) في أول خانة
- \_ نختار المكان الذي نريد إجراء البحث فيه (مثلاً سطح المكتب القرص الصلب القرص المرن...) ثم نضغط على زر "بحث" (Search Now)
- \_ تظهر علامة تدل على أن البحث جار ٍ و اختفاء هذه العلامة يدل على اكتمال عملية البحث, حيث تظهر النتيجة في الإطار الأيسر حيث بمكنك مشاهدة مجموعة من الملفات أو الجدلات التي تحمل الإسم الذي أدخلته ضمن خانة الإسم.

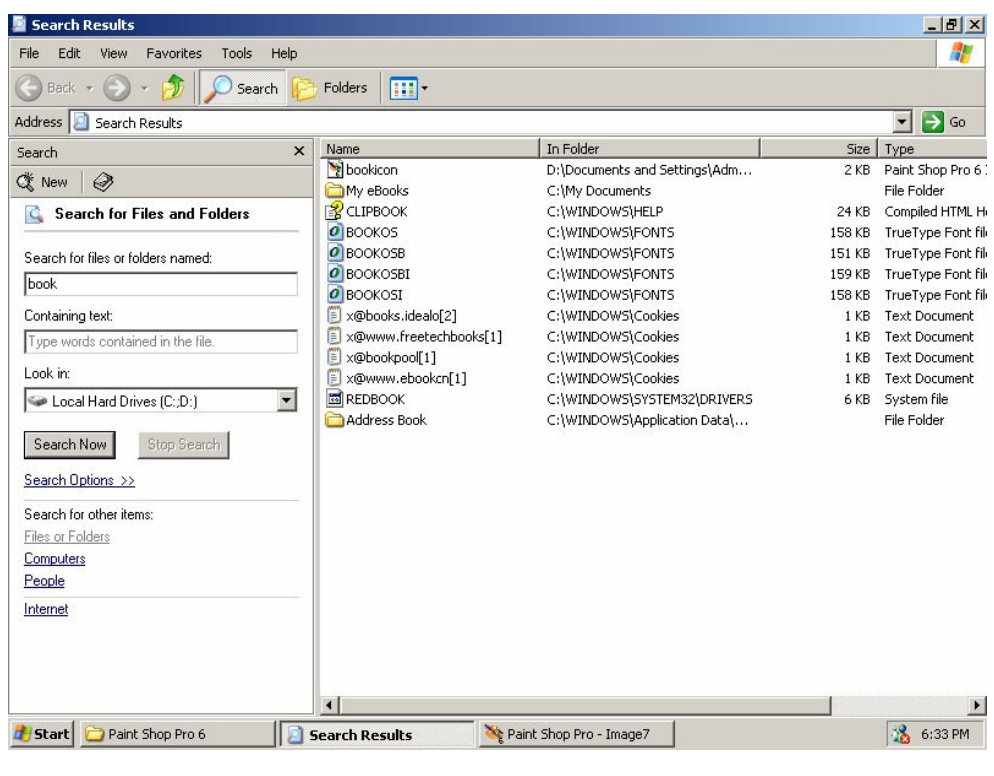

## . تعليمات و دعم (Help and Support):

للحصول على مساعدة حول استخدام نظام التشغيل ويندوز، و يمكن الوصول إليها كما

?) Help and Support

- يلي:
- الضغط على زرايدأ (Start)

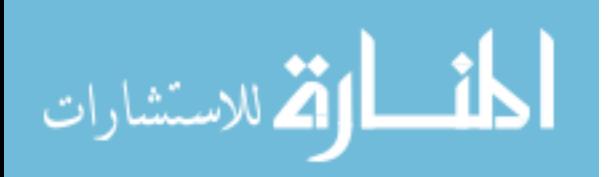

■ نضع المؤشر على كلمة تعليمات و دعم (Help and Support) و نضغط

فتح البرامج:

إن جميع البرامج التي يتم تثبيتها على جهاز الكومبيوتر يمكن الوصول إليها و فتحها عن طريق الذهاب إلى قائمة ابدأ ثم وضع الؤشر على كلمة "البرامج" (Programs) فتظهر قائمة فرعية تحوي جميع البرامج الحملة على جهاز الكومبيوتر و يكفى النقر بزر الماوس على البرنامج المطلوب لفتحه.

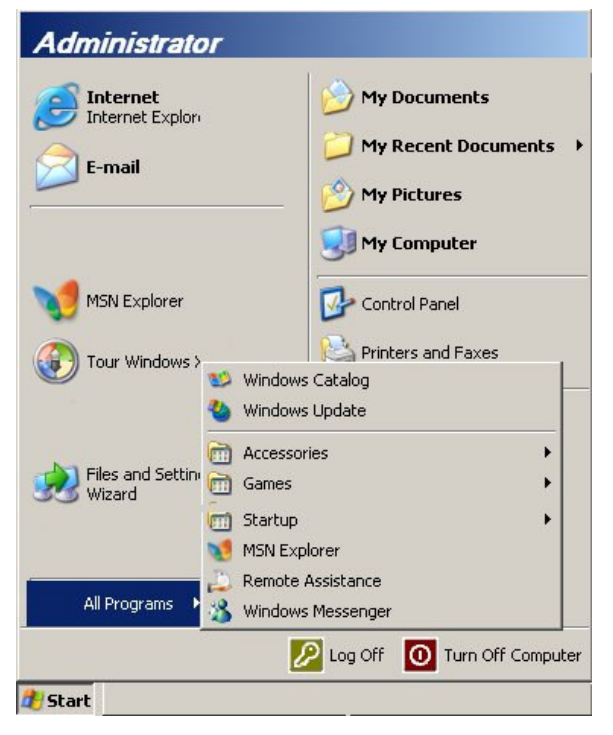

## برنامج المفكرة(Notepad).

هو عبارة عن برنامج صغير يستخدم لطباعة النصوص و يمكن الوصول إليه عن طريق:

- 1. الضغط على زر ابدأ (Start)
- 2. نضع المؤشر على كلمة "البرامج" (Programs) فتظهر قائمة فرعية، نضع المؤشر على كلمة " الملحقات" (Accessories) فتظهر قائمة فرعية أخرى نختار منها المفكرة .(Notepad)

## **SE Calculator : (Calculator):** Calculator

يحوي جهاز الكومبيوتر على آلة حاسبة يمكن استخدامها في إجراء العمليات الحسابية العادية أو المعقدة. . و يمكن الوصول إليها عن طريق: 1. الضغط على زرايدا (Start)

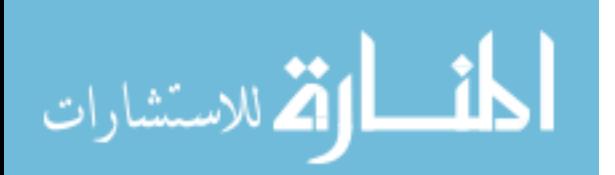

2. نضع المؤشر على كلمة "البرامج" (Programs) فتظهر قائمة فرعية، نضع المؤشر على كلمة " اللحقات" (Accessories) فتظهر قائمة فرعية أخرى نختار منها الحاسبة .(Calculator)

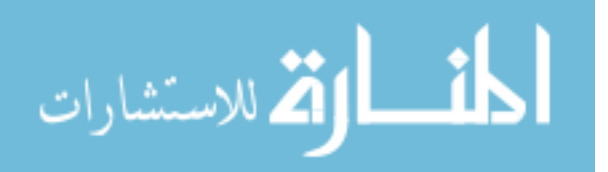

# الفصل الثاني:

- مقدمة إلى مجموعة برامج الأوفيس
	- \_ بدء العمل على البرنامج
		- الطباعة
- تصحيح الأخطاء الإملائية و القواعدية
	- إغلاق مستند
	- إغلاق البرنامج
	- فتح مستند جديد
		- التحديد
	- شرح شريط الأدوات
- √ استخدام شريط الأدوات لتنسق الكتابة
	- √ إجراء عملية القص و النسخ
		- الإدراج
		- √ أرقام الصفحات
			- √ التاريخ
				- √ رمز
			- Word Art  $\checkmark$
	- رأس وتنييل Header and Footer
		- الجداول

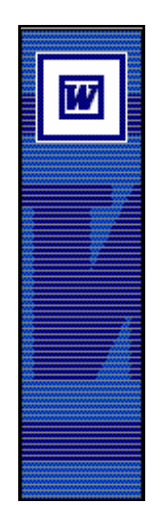

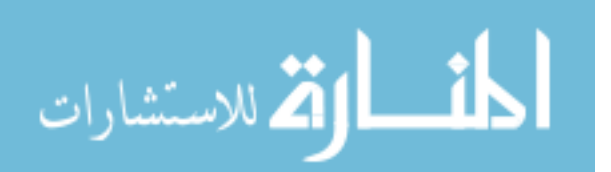

#### مقدمة إلى مجموعة برامج الأوفيس:

لقد قامت شركة المايكروسوفت أحد أشهر الشركات المنتجة للبر مجيات بإصدار نظام التشغيل الويندوز للعمل مع الحواسيب الشخصية٬ و نتيجة للنجاح الذي لاقاه هذا النظام. قررت الشركة إصدار مجموعة أخرى من البرامج تلبي احتياجات المستخدم و خاصة التطبيقات في المكاتب فأشر ذلك عن خروج مجموعة برامج الأوفيس (Office). تضم هذه المجموعة عدد من البرامج منها ما يختص بالإنترنت و البريد الالكتروني و منها ما يختص بكتابة النصوص و غير ذلك... و لكن في هذا الكتاب سنتناول بالشرح ثلاث برامج من هذه المجموعة هي :

- $(Word)$  اللوورد (Word
- $(Excel)$  الاكسل).  $2$
- 3. الموربوينت (Power Point)

## أولاً: الوورد:

يستخدم برنامج الوورد لطباعة النصوص و تنسيقها.

#### بدء العمل على البرنامج:

لفتح البرنامج نذهب إلى قائمة ابدأ (Start) ثم نضع المؤشر على كلمة البرامج (Programs)

## فتظهر قائمة نختار منها Microsoft Word فتظهر نافذة البرنامج على الشاشة.

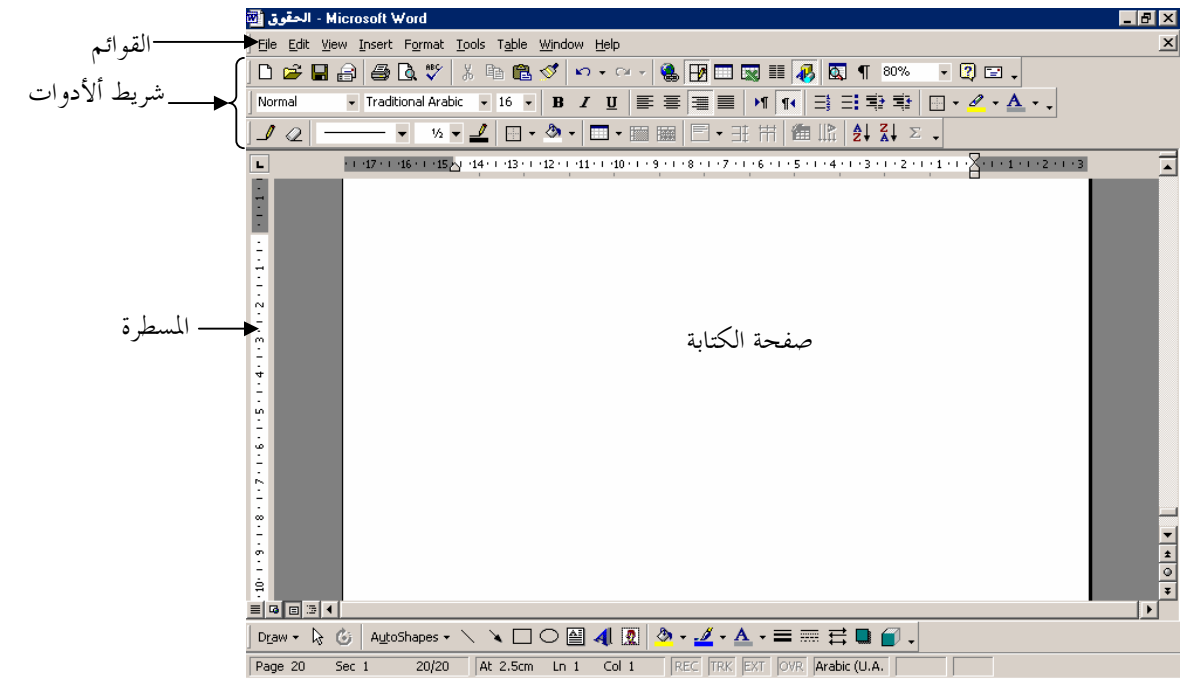

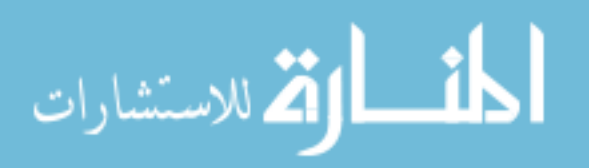

كما ترى فإن البر نامج يضم مجموعة من القوائم و الأدوات و التي تستخدم لأغراض التنسيق.

#### الطباعة:

دعنا في البداية نتناول استخدام لوحة المفاتيح لأغراض الطباعة، الشكل أدناه يوضح مخططا لبعض مفاتيح اللوحة ذات الوظائف الخاصة في الطباعة و شرح لاستخدام كل منها:

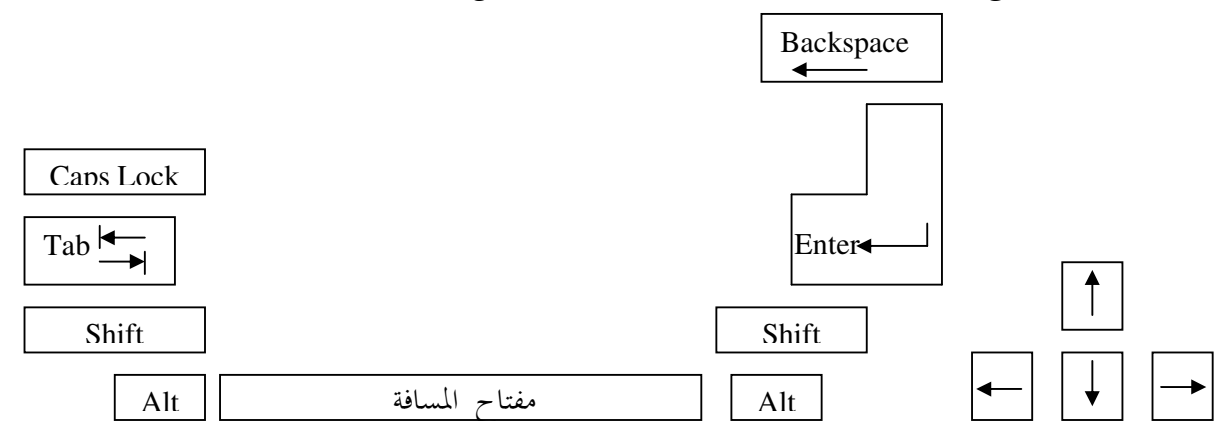

- الضغط على مفتاح Enter يؤدي إلى انتقال مؤشر الكتابة إلى سطر جديد
	- الضغط على مفتاح Backspace يؤدي إلى مسح آخر حرف من الكتابة
- الضغط على مفتاح المسافة (Space Bar) يؤدي إلى إدراج مسافة بين الكلمة و التي تليها
	- الضغط على مفتاح Alt + Shift يؤدي إلى تغيير لغة الكتابة
	- الضغط على مفتاح  ${\rm Tab}$  يؤدي إلى إدراج مسافة كبيرة موحدة  $\:$
- الضغط على مفتاح Capslock يؤدي إلى الكتابة بالأحرف الكبيرة بدلاً من الصغيرة عند الكتابة باللغة الإنجليزية
- الضغط على مفتاحي السهمين الأيمن و الأيسر يؤدي إلى تحريك مؤشر الكتابة لليمين و اليسار، في حين أن الضغط على مفتاحي السهمين الأعلى و الأسفل يؤدي إلى تحريك مؤشر الكتابة سطرا للأعلى و الأسفل

#### ملاحظات على الأحرف و الأرقام و الرموز.

- الضغط على أي مفتاح من مفاتيح الأحرف و الأرقام يؤدي إلى طباعة الحرف أو الرقم الموجود أسفل المفتاح
- الضغط على مفتاح Shift و أي من مفاتيح الأحرف و الأرقام معا يؤدي إلى طباعة الحرف أو الرمز و الموجود أعلى المفتاح

مثال: المربع التالي يوضح أحد مفاتيح اللوحة:

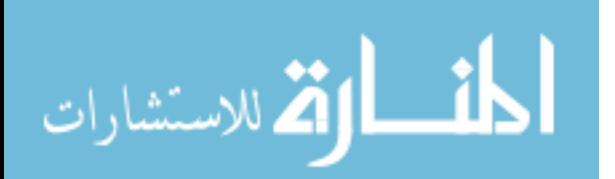

كما تلاحظ هناك أحرفاً و رموزاً ۖ أعلى و أسفل المفتاح. فإذا فرضنا أن لغة لوحة المفاتيح الحالية هي اللغة العربية فإن الضغط على المفتاح سيؤدي إلى طباعة الحرف "د"، في حين أن الضغط على المفتاح + Shift سيؤدي إلى طباعة الرمز ">".

#### تصحيح الأخطاء الإملائية و القواعدية:

دعنا نجرب الكتابة الآن عن طيق الضغط العشوائي على أحرف اللوحة. بعد الانتهاء من عملية الكتابة ستلاحظ ظهور خط أحمر متعرج تحت ما قمت بكتابته، إن هذا الخط ما هو إلا دلالة على أن ما تحته خط بمثل خطأ إملائي. أحياناً قد تلاحظ أثناء طباعتڪ ظهور خط أخضر متعرج بدلاً من الخط الأحمر. يدل ظهور الخط الأخضر على وجود خطأ نحوي. لتصحيح أي من هذه الأخطاء نضع مؤشر الماوس فوق الكلمة التي تحتها خط (سواءً أكان أحمراً أو أخضرا) ثم ننقر بالزر الأيمن مما يؤدي إلأي ظهور قائمة تضم اقتراحات لتصحيح الخطأ . يمكنك اختيار التصحيح المناسب من هذه القائمة.

يمكنك أيضاً تصحيح الأخطاء عن طريق الضغط على العلامة <sup>إلى ا</sup>من شريط الأدوات ليظهر المربع التالي:

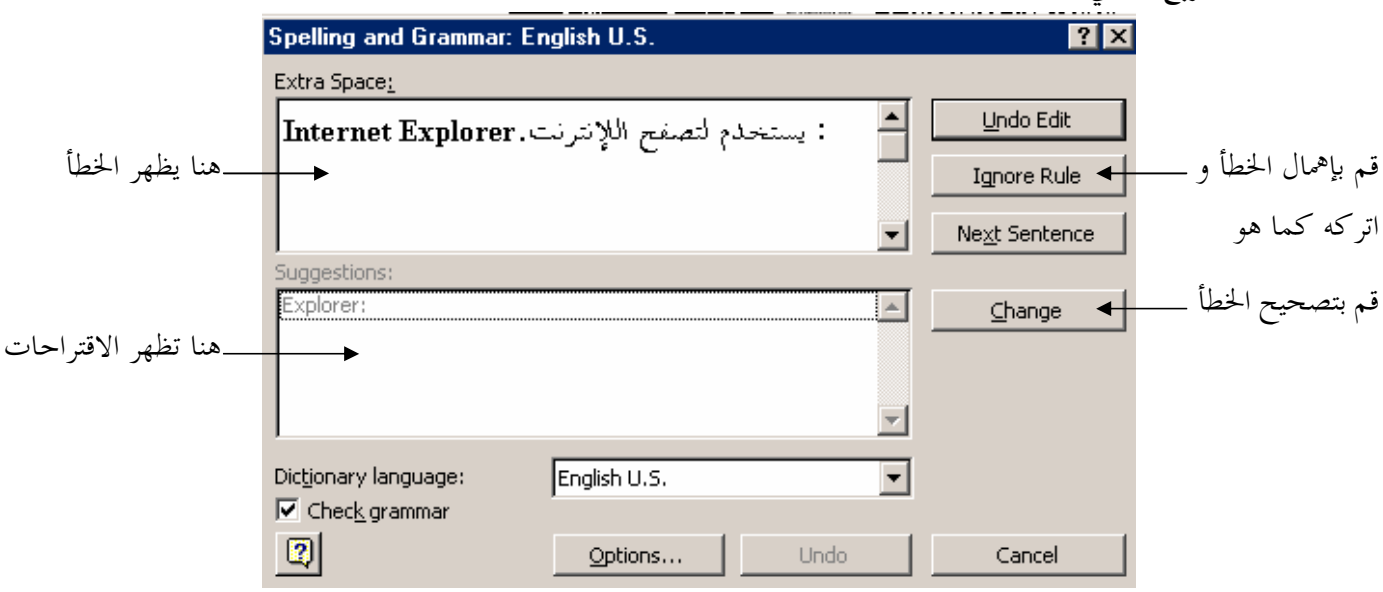

#### حفظ مستند:

بعد الانتهاء من الطباعة في مستند الوورد، فلا بد من حفظ العمل قبل إغلاقه، و عندما نعمل على المستند لأول مرة و لم يسبق حفظه سابقاً فإننا نتبع الخطوات التالية:

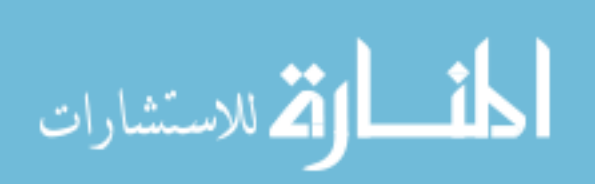

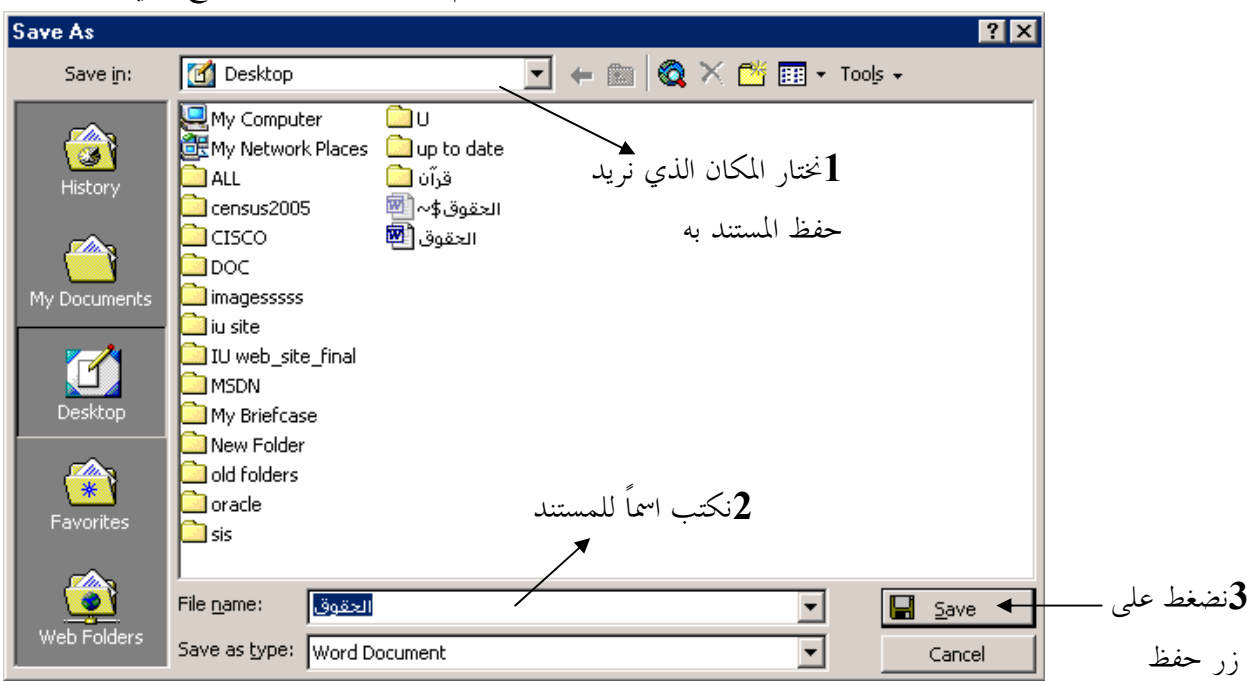

نذهب إلى قائمة ملف File و نختار حفظ باسم Save as فيظهر المربع التالي:

إذا كان المستند محفوظاً بشكل سابق، أي أنا قمنا بعمل العملية أعلاه ثم قمنا بالتعديل على محتواه و أردنا حفظ التعديلات فإنا نقوم باختيار حفظ Save من قائمة ملف File بدلاً من حفظ باسم Save as و ذلك لحفظ هذه التعديلات.

#### إغلاق مستند:

يمكن إغلاق المستند المفتوح حالياً عن طريق الضغط على إشارة × الموجودة أسفل إشارة <mark>كظ</mark>ليق أعلى النافذة

> إغلاق البرنامج: يتم ذلك عن طريق الضغط على إشارة <mark>لكل</mark> الموجودة أعلى النافنة

فتح مستند جديد: يمكن ذلك عن طريق الذهاب إلى قائمة ملف File ثم اختيار جديد New

#### التحديد:

لأن مستند وورد يحتوي على صفحات من الكتابة، فلا بد من تحديد هذه النصوص بغرض تنسيقها أو تطبيق بعض الأوامر عليها، فمثلا إذا أردنا نسخ فقرة محددة فلا بد من اختيار هذه

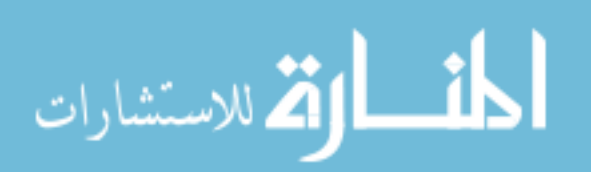

الفقرة قبل اختيار أمر النسخ كي 'نشعر البرنامج أن هذه الفقرة هي المقصودة في العملية. يظهر عادةً النص الحدد على شكل تظليل فوق الكتابة كما \_2 الشكل. <sup>هذه ال</sup>نتقرة بعد تحديدها تتم عملية التحديد بوضع مؤشر الكتابة عند بداية النص المراد تحديده ثم الضغط بالزر الأيسر ثم السحب باتجاه نهاية الكلام المطلوب ثم إفلات الماوس.

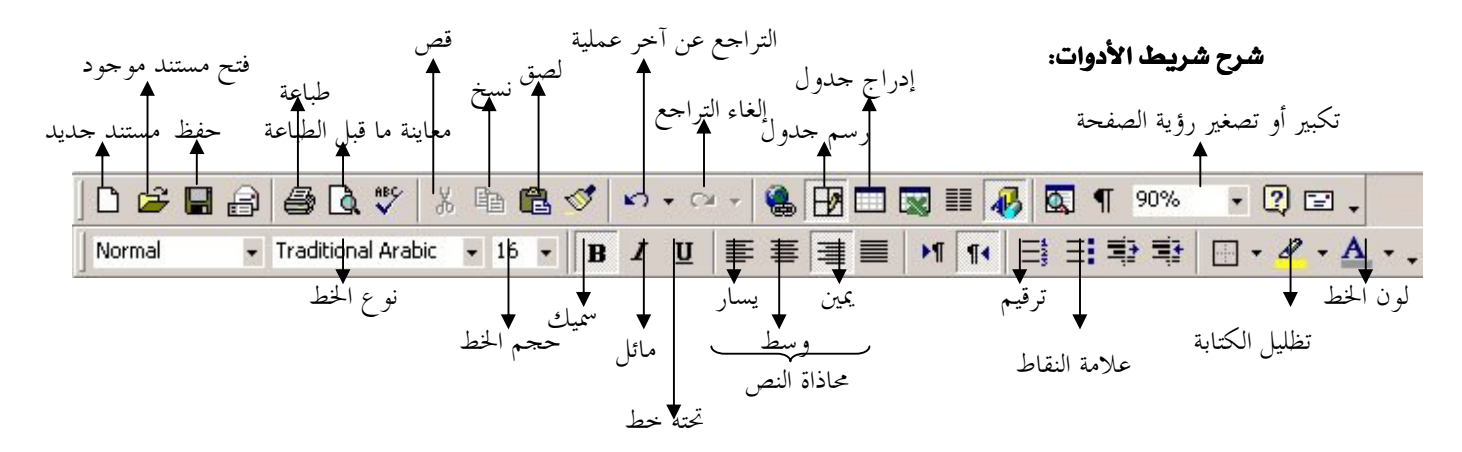

#### 1. استخدام شريط الأدوات لتنسق الكتابة:

لا بد أولاً من تحديد الكلام المراد تنسيقه كما سبق شرحه ثم الضغط على أي من علامات التنسيق الموجودة على شريط الأدوات.

#### 2. [جراء عملية القص و النسخ:

قد تحتاج أحياناً إلى نقل (قص) نص من مكان إلى آخر أو تكرار (نسخ) هذا النص في أكثر من موضع داخل المستند. لإجراء عملية القص أو النسخ:

- نحدد الكلام المراد نسخه أو قصه
- نضغط على زر النسخ السلام العامل على من شريط الأدوات
- نضع المؤشر \_2 المكان الذي نريد وضع الكلام فيه \_2 الصفحة
	- نضغط على علامة اللصق التي التي

#### إضافة حدود للصفحة:

حدود الصفحة ما هي إلا برواز يحيط بحواف الصفحة و يمكن إضافته كما يلي:

- ننـهـب إلى قائمة تنسيقFormat و نختار حدود و ظلال Borders and Shadingظتظهر نافذة
- نختار لسان التبويب (Tab) حد الصفحة Page Border ثم نختار خط الحدود الملائم ثم  $\mathrm{Ok}$  نضغط على زر موافق

## لإدراج أرقام الصفحات:

نذهب إلى قائمة إدراج Insert ثم نختار أرقام الصفحات Page numbers فيظهر المربع التالي

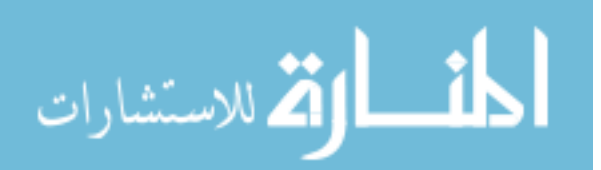

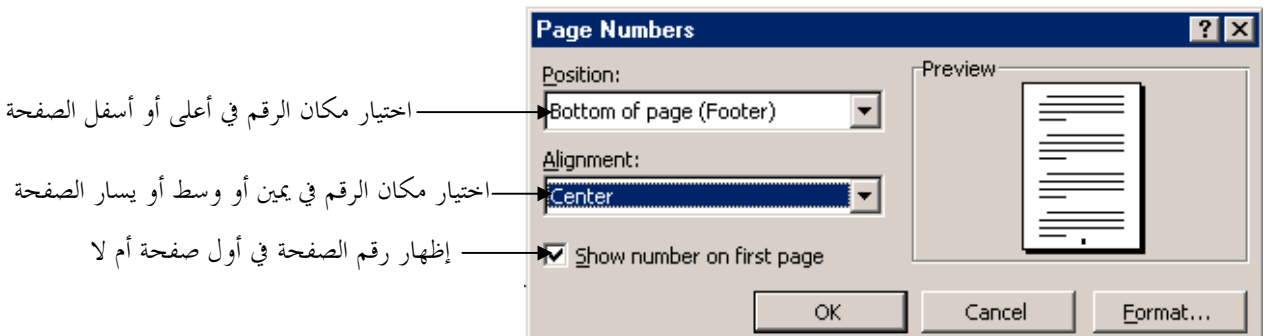

## لإدراج التاريخ:

- نذهب إلى قائمة إدراج Insert ثم نختار التاريخ و الوقت Date and Time فيظهر مربع يحوي تنسيقات مختلفة للتاريخ و الوقت
	- $\mathrm{OK}$  فختار أحدها ثم نضغط موافق  $\blacksquare$

## لإدراج رمز:

الرموز هي أشكال خاصة لها استخدامها و معناها٬ و نلجأ إلى إدراجها في حال كون الرمز المطلوب غير موجود على لوحة المفاتيح، لإدراج رمز نتبع ما يلي:

- ندهب إلى قائمة إدراج Insert ثم نختار رمز Symbol فيظهر مربع يحوي مجموعة من الرمز.
	- \_ نختار الرمز المطلوب ثم نضغط على زر إدراج Insert

## y دراج Word Art

هو عبارة عن كتابة بطريقة فنية موجودة أصلاً في برنامج الوورد

■ نذھب إلى قائمة إدراج Insert ← صور Word Art ← Picture <mark>ا∢</mark> فتظهر نافذة

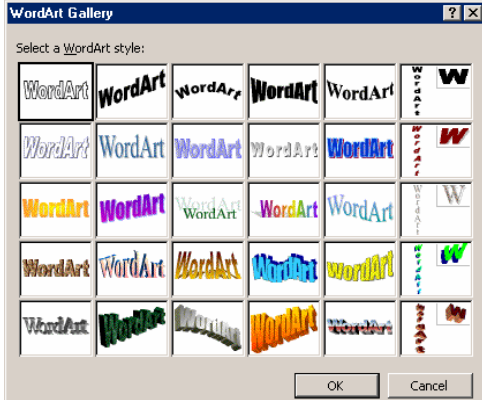

نختار شكل الكتابة المناسب ثم نضغط موافق  $\rm{Ok}$  فتظهر نافذة نكتب فيها النص الذي نريد  $\bullet$  $\operatorname{Ok}$  أن يظهر في المستند ثم نضغط موافق

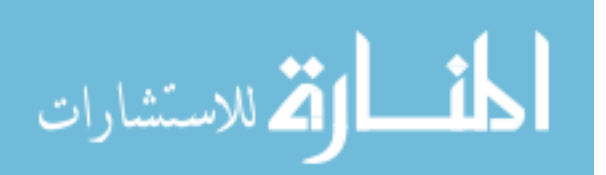

الملاحظة: يمكن تغيير حجم Word Art عن طريق النقر عليه فتظهر مقابض على شكل  $\Box$ مربعات. يمكن تغيير حجم Word Art عن طريق سحب أحد هذه المقابض

## رأس و تنبيل Header and Footer:

قد نلاحظ أحياناً كما هو الحال في أغلب الكتب كلام يتكرر في رأس أو ذيل كل صفحة من الصفحات مثل عنوان مؤسسة في أسفل الصفحة٬ أو عنوان الفصل في أعلى صفحات الكتاب تسمى هذه الكتابة برأس و تنييل Header and Footer، يمكن إدراج ذلك عن طريق:

■ الناهاب إلى قائمة View ثم اختيار رأس و تنييل Header and Footer فيظهر فراغ في أعلى أو أسفل الصفحة لكتابة النص المتكرر. كما ۢ يظهر الشريط التالي

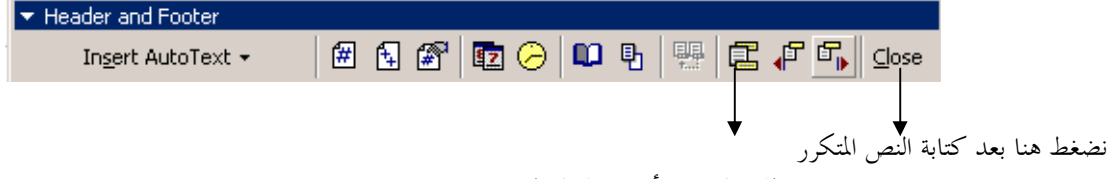

للتبديل بين رأس و تذييل الصفحة

#### الجداول:

يمكن إدراج جدول عن طريق الضغط على أيقونة <sup>[11]</sup> من شريط الأدوات و اختيار عدد الصفوف و الأعمدة المناسب

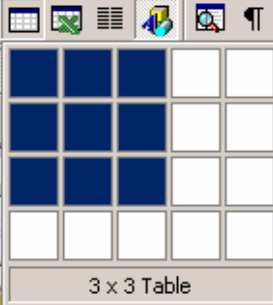

يمكن تغيير ارتفاع صف أو عرض عمود عن طريق وضع مؤشر الماوس فوق الحدود الفاصلة بين كل صف و آخر أو بين كل عمود و الآخر حيث يتغير شكل الماوسإلى← ├♦ ثم السحب حسب العرض أو الارتفاع المطلوب.

للكتابة داخل الجدول نضع مؤشر الكتابة في المكان المناسب ثم نبدأ الكتابة.

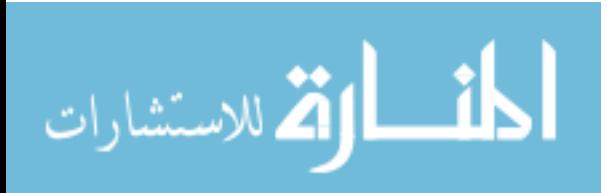

# الفصل الثالث:

- ما هو الإكسل؟
- مقدمة للإكسل
	- أشكال الماوس
- إدخال البيانات
- عمليات القص والنسخ
- المتسلسلات (Series)
- أوراق العمل (Work Sheets)
- تنسيق الخلايا (Format Cell)
	- الدوال (Function)
	- المخططات (Chart)

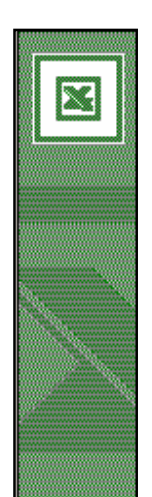

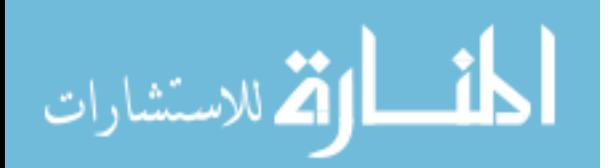

#### ما هو الإكسل؟

يختص الإكسل بإنشاء و تنظيم البيانات على شكل جداول و إجراء عمليات إحصائية و رياضية على هذه البيانات، فمثلا يمكن تنظيم بيانات مبيعات أحد الشركات لعدد من السنوات على شكل جدول يضم السنة و الكمية الماعة و إجراء بعض العمليات كحساب إجمالي المبيعات لتلك السنوات و تمثيل تطور المبيعات باستخدام أحد المخططات.

#### مقدمة للاكسل

يتكون الإكسل من جدول يضم عدداً كبيراً من الصفوف و الأعمدة و التي بدورها تولد خلايا نتيجةً لتقاطعها معا الشكل أدناه يوضح شاشة البرنامج.

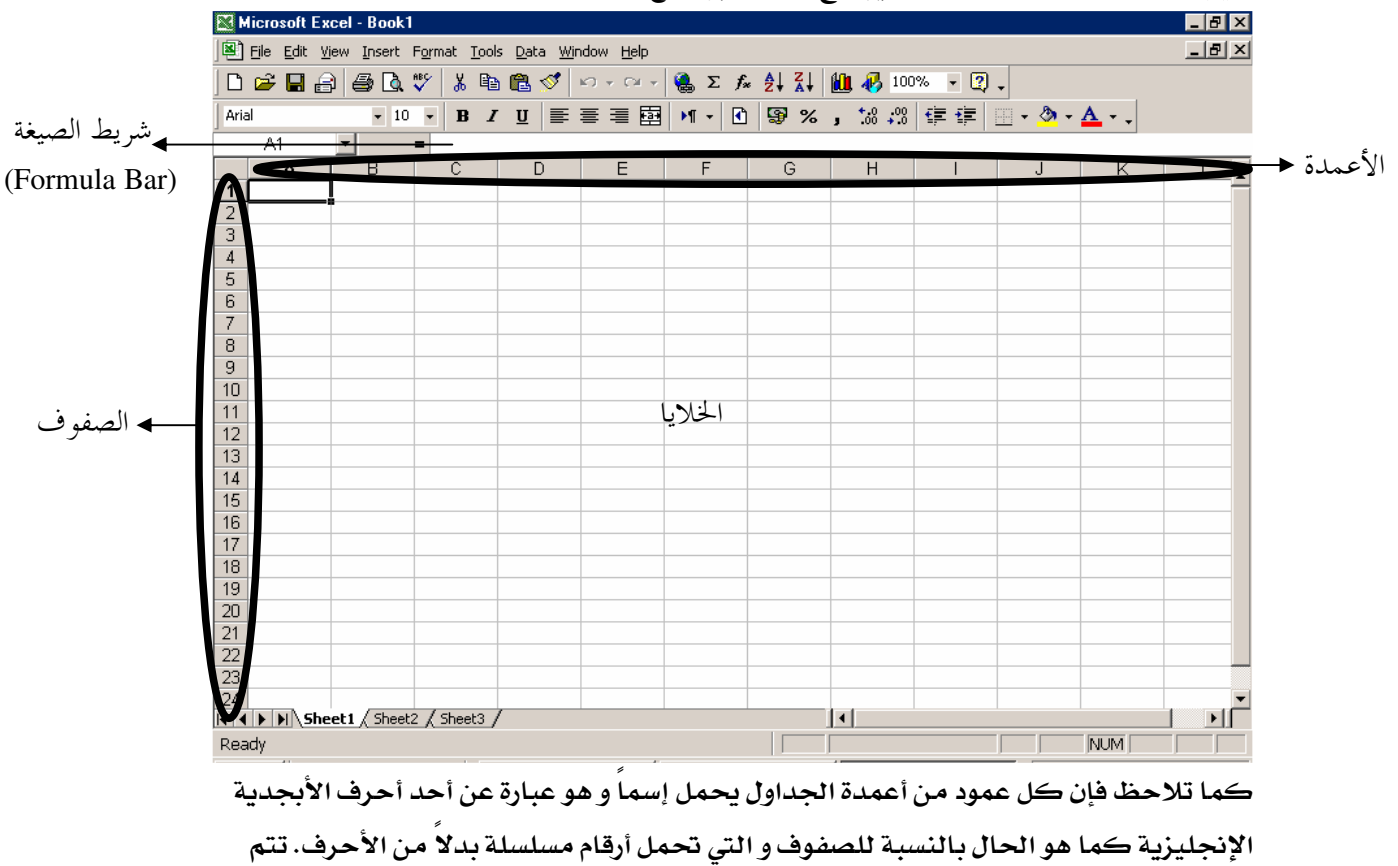

تسمية الخلايا باسم العمود ثم الصف الذي تقع فيه الخلية٬ فمثلا الخلية الناتجة عن تقاطع العمود المسمى A مـع الصف المسمى  $1$ سوف تأخذ الاسم  ${\rm A1}$  و هكذا بالنسبة لبقية الخلايا.

#### أشكال الماوس

يأخذ الماوس في الأكسل أحد ثلاثة أشكال و هي كالتالي:

■ السهم۞: و يستخدم لنقل خلية أو مجموعة من الخلايا كما يلي:

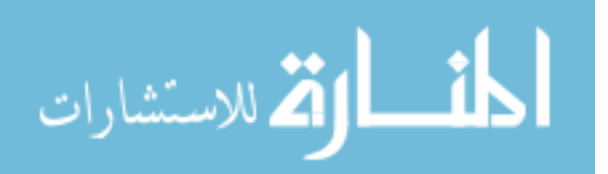

- . يتم تحديد الخلية أو مجموعة الخلايا الراد نقلها .
- 2. نضع مؤشر الماوس على حدود الخلية المختارة فيتحول شكل المؤشر إلى السهم
	- 3. نسحب الخلية أو الخلايا إلى المكان الجديد
	- أداة التحديد ➡: تستخدم لتحديد (اختيار) الخلايا، و هناك ثلاثة أنواع من التحديد:
		- 1. [اختيار خلية مفردة: و يتم عن طريق النقر مباشرة على الخلية
- 2. ا**ختيار مجموعة متجاورة من الخلايا** : و يتم عن طريق النقر ثم السحب فوق محموعة الخلايا الطلوبة
	- . اختيار مجموعة متباعدة من الخلايا: و فيه نضغط على مفتاح Ctrl أثناء عملية التحديد
	- أداة النسخ+ : تستخدم لنسخ محتوى خلية أو قاعدة دالة أو عملية ما إلى مجموعة من الخلايا الأخرى

- 2. نضع الماوس على إشارة المربع الصغير الموجود في الزاوية السفلى اليمنى
- 3. نضغط بزر الماوس ثم نسحب باتجاه الصف أو العمود (أي لأسفل أو لأعلى أو لأحد الجانبين الأيمن أو الأيسر) فتملأ جميع الخلايا المسحوب إليها بشكل تلقائي بمحتوى أو قاعدة الخلية المحددة

#### إدخال البيانات

يمكن إدخال بيانات إلى خلايا جدول عن طريق اختيار الخلية المقصودة و ذلك عن طريق النقر

ثم البدء بإدخال البيانات عبر لوحة المفاتيح. لاحظ أن مباشرة على الخلية أي بيانات يتم إدخالها تظهر في شريط الصيغة (Formula Bar) ، هذا الشريط يظهر محتوى أي خلية بمجرد اختيار هذه الخلية. بعد الكتابة في الخلية لا بد من الضغط على مفتاح الإدخال Enter من لوحة المفاتيح. يمكن حذف محتويات خلية أو مجموعة خلايا عن طريق تحديد هذه الخلايا أولاً ثم الضغط على مفتاح Backspace أو مفتاح Delete.

## عمليات القص و النسخ

عمليتا القص و النسخ لا تختلفان عن تلك الموجودة في برنامج الوورد، كما يمكن الاستعاضة عن عملية القص باستخدام أداة السهم و عن عملية النسخ باستخدام أداة النسخ في حال كون الخلايا المنسوخة و المنسوخ إليها متجاورة.

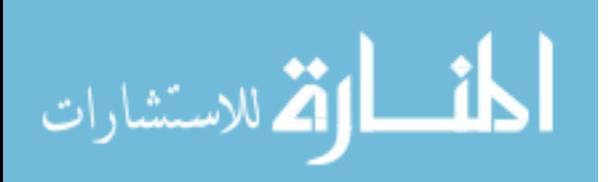

#### لإجراء عمليتا القص أو النسخ:

- \_ يتم تحديد الخلية أو مجموعة الخلايا التي نريد قصها أو نسخها
- نضغط على أيقونة القص ل<sup>1</sup> أو النسخ <sup>[12]</sup> من شريط الأدوات
- نختار أول خلية من مجموعة الخلايا التي نريد أن تظهر فيها البيانات ثم نضغط على أيقونة اللصق $\begin{bmatrix} \begin{smallmatrix}\begin{smallmatrix}\begin{smallmatrix}\end{smallmatrix}\end{smallmatrix} \end{bmatrix} & \begin{smallmatrix} \begin{smallmatrix}\end{smallmatrix}\end{smallmatrix} \end{bmatrix} \end{bmatrix}$

#### التسلسلات (Series)

المتسلسلات هي عبارة عن أرقام متسلسلة مثل  $1,\!2,\!3,\!4$  ... أو هي أرقام تربط بينها علاقة كأن يزيد رقم عن سابقه بمقدار اثنين فتكون السلسلة هي: 1،3،5،7. ...وهكذا...

لإنشاء متسلسلة:

- نقوم بإدخال أول مدخل ثم نقوم بإدخال المدخل الثاني و هذين المدخلين كافيين حتى يقوم الأكسل بمعرفة العلاقة بين كل مدخل في السلسلة و الذي يليه
	- نقوم بتحديد المدخلين السابقين
- نقوم باستخدام أداة النسخ و نسحبها ليقوم الأكسل بملء بقية الخلايا بمدخلات التسلسلة و هكذا حتى نصل إلى آخر مدخل في السلسلة

<mark>أملاحظة</mark>:يمكن استخدام المت*سلسلا*ت مع التواريخ بنفس الطريقة التي يتم استخدامها فيها مع الأرقام

## أوراق العمل (Work Sheets)

يحتوي في العادة ملف الإكسل على عدد من أوراق العمل و العدد القياسي لهذه الأوراق هو ثلاث / Sheet2 / Sheet2 / Sheet3 . عادةً تستخدم أكثر من ورقة عمل واحدة عند الحاجة لإنشاء أكثر من جدول دون وجود علاقة مباشرة بين هذه الجداول.

إدراج ورقة عمل جديدة:نضع مؤشر الماوس فوق أحد أوراق العمل المبينة بالشكل أعلاه ثم نضغط بالزر الأيمن للماوس و نختار إدراج Insert

**حنف ورقة عمل:** نضع مؤشر الماوس فوق أحد أوراق العمل المبينة بالشكل أعلاه ثم نضغط بالزر الأيمن للماوس و نختار حذف Delete

إعادة تسمية ورقة عمل: نضع مؤشر الماوس فوق أحد أوراق العمل المبينة بالشكل أعلاه ثم نضغط بالزر الأيمن للماوس و نختار إعادة تسمية Rename

\_**] ملاحظة**:يمكن إعادة ترتيب أوراق العمل عن طريق استخدام السحب و الإفلات

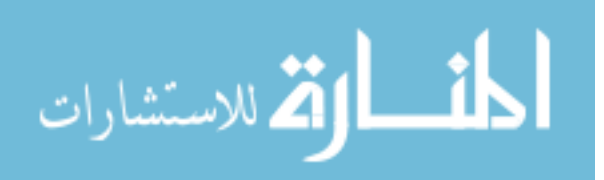

#### شرح شريط الأدوات

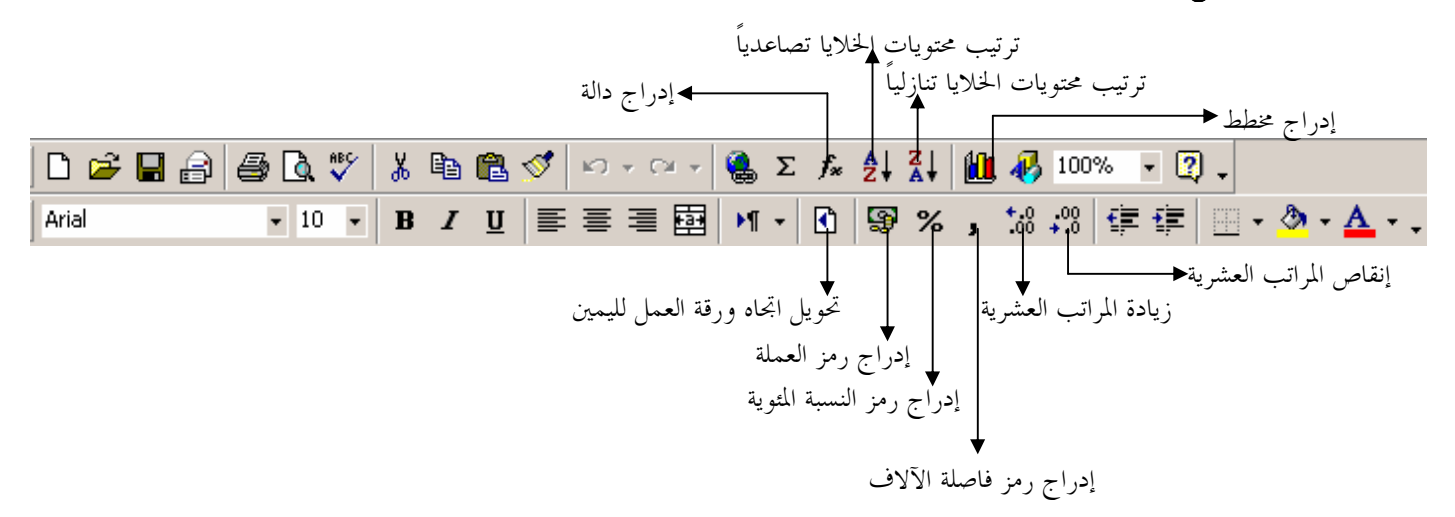

<mark>□ملاحظة: لا</mark> بد من اختيار الخلايا المراد تطبيق التنسيق عليها أولاً .

#### تنسيق الخلايا

بعد اختيار الخلايا الراد تغيير تنسيقها نذهب إلى قائمة تنسيق Format و نختار خلية Cell فتظهر النافذة التالية:

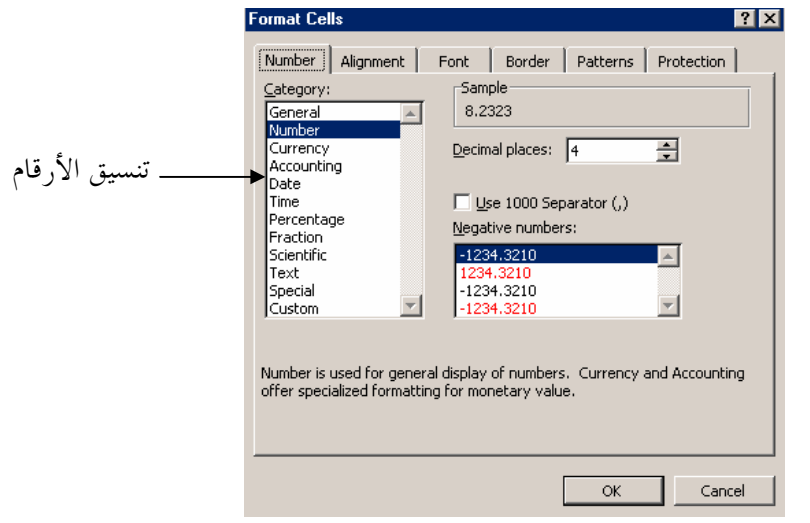

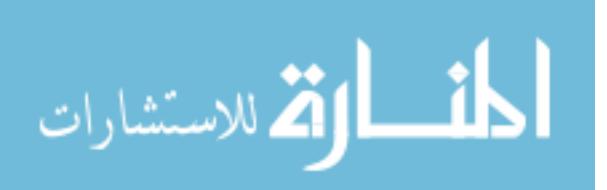

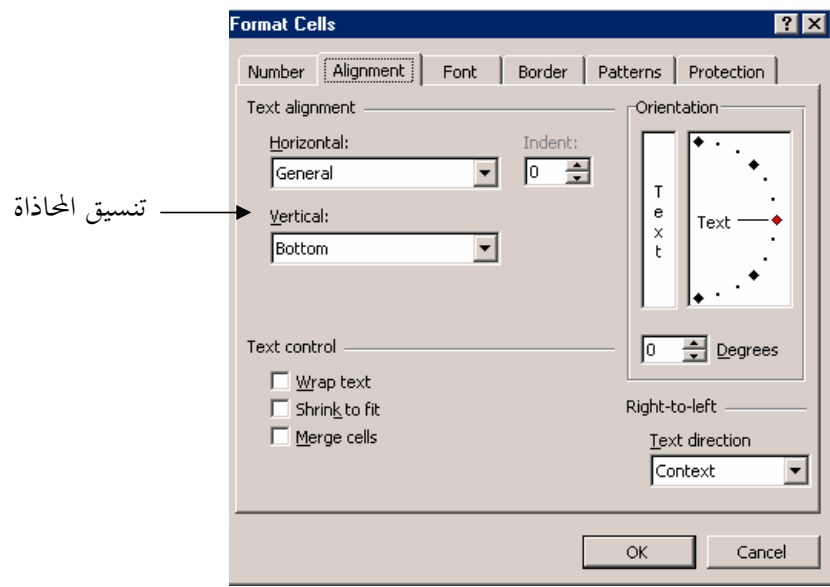

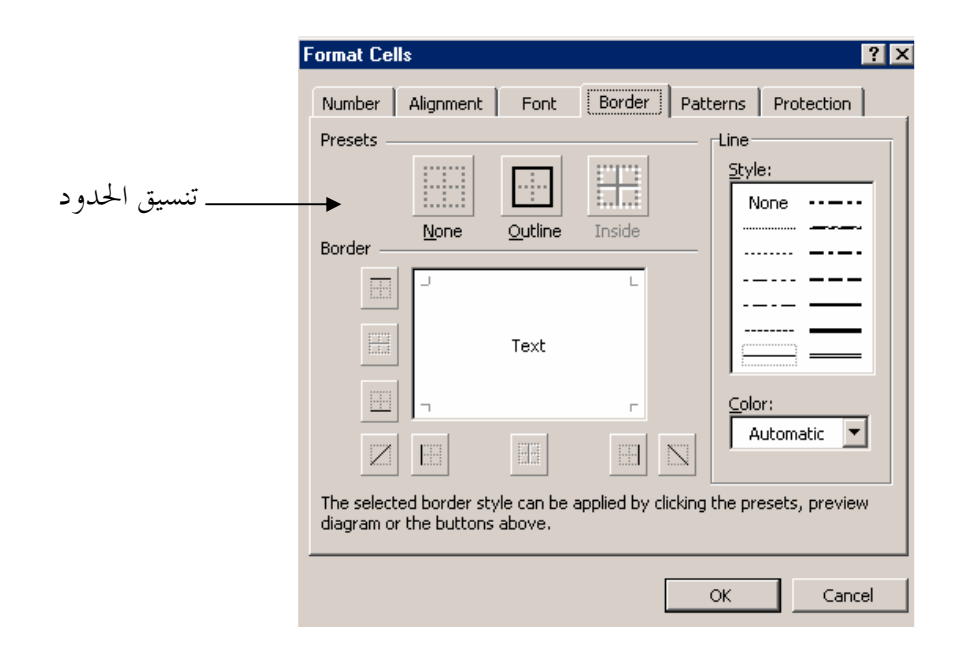

#### الدوال

الدوال هي عمليات رياضية أو إحصائية و قد تكون من أي نوع آخر. تنقسم الدوال في مجملها إلى قسمين:

- 1. دوال معرَفة ـ2 برنامج الأكسل، أي أنها موجودة مسبقاً و ممكن تطبيقها مباشرةً
- 2. دوال يقوم المستخدم بتعريفها فمثلاً السعر الإجمالي يحسب عن طريق ضرب الكمية المباعة بسعر الوحدة٬ هذه الدالة هي دالة قمنا نحن بتعريفها ۖ و ليس البر نامج نفسه

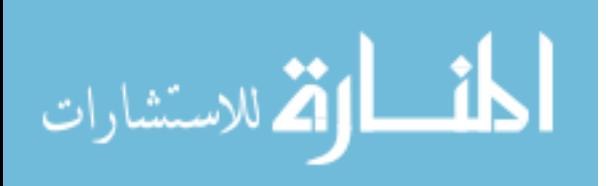

**أولاً: الدوال معرفة مسبقاً:** تظهر على شريط الأدوات مجموعة من الدوال الأكثر شيوعاً مثل المجموع و المعدل وهكذا ...يمكن الحصول على المزيد من الدوال عن طريق أيقونة  $f_*$  . يؤدي الضغط على هذه الأيقونة إلى ظهور المربع التالي:<br>التعالي

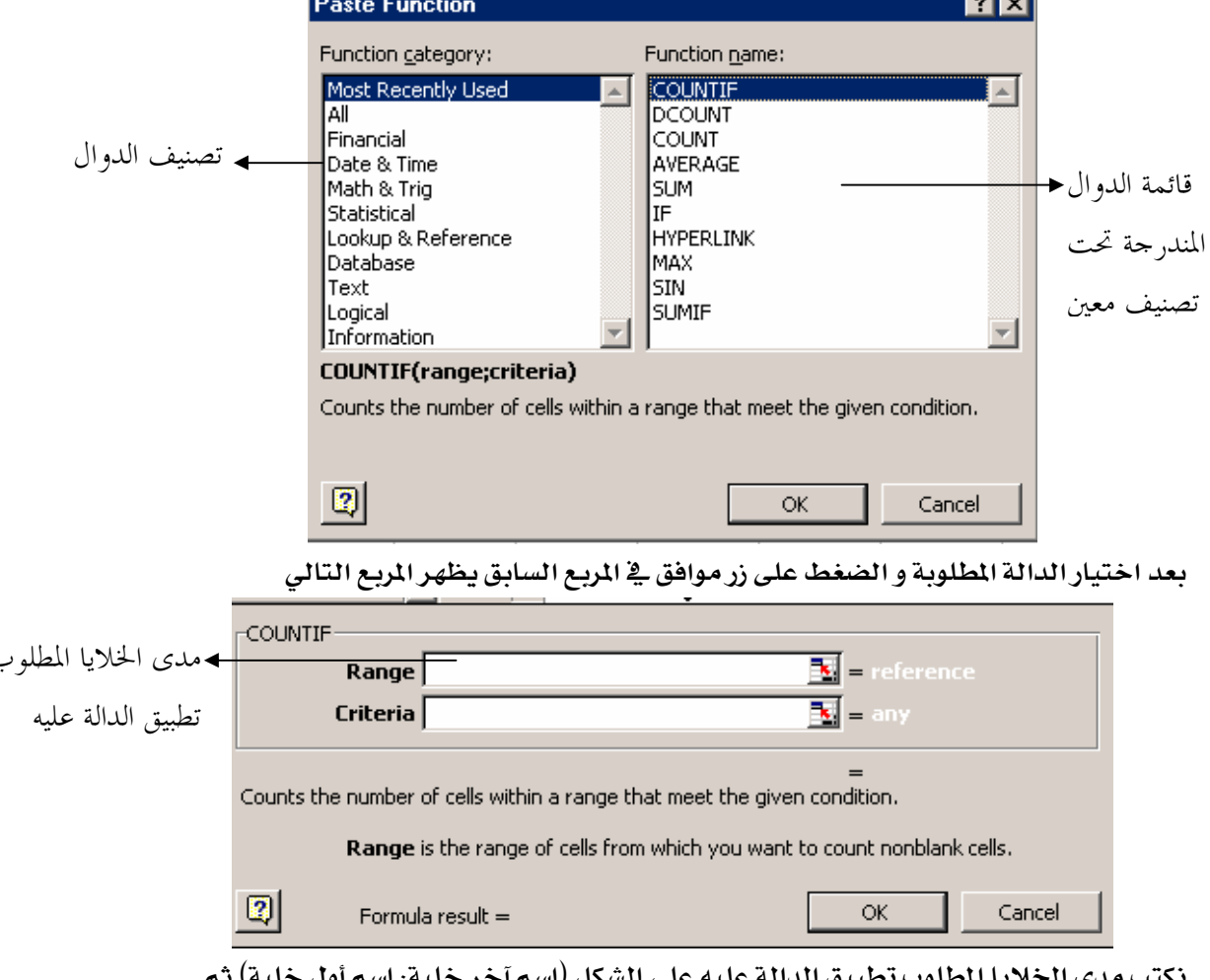

#### نضغط على زر موافق

## ثانياً: دوال المستخدم:

لإنشاء دوال تتبع قاعدة خاصة :

- - 2. نكتب إشارة يساوي =
- 3. نكتب تعبير الدالة ثم نضغط على زر Enter فيظهر الناتج في الخلية

أمثلة:

 $10 \div 5*5 = 6 \div 5$  و یکون الناتج

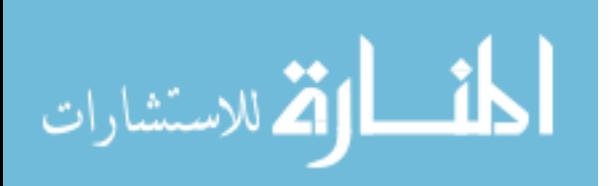

| $^{\bullet\bullet}$ |               |           |            |  |
|---------------------|---------------|-----------|------------|--|
|                     |               |           |            |  |
| السعرالإجمالي       | الكمية الباعة | سعرالوحدة | اسم المنتج |  |
|                     |               | 200       | ڪرسي       |  |
|                     | 46            | 100       | طاولة      |  |
|                     | 58            | 500       | سبورة      |  |

■ لنفرض أن ورقة العمل تحوي الحدول التالي:

و نحن نريد حساب السعر الإجمالي لكل منتج ونريد وضعه في عمود ثالث اسمه السعر الإجمالي. الحل: من المعروف أن السعر الإجمالي يحسب عن طريق ضرب الكمية الماعة في سعر الوحدة. لتنفيذ ذلك باستخدام الإكسل نقوم باختيار الخلية D2 لحساب السعر الإجمالي لأول منتج ثم نكتب المعادلة التالية: 5 $\Gamma^{2*}$ أتم نضغط على مفتاح Enter فيظهر الناتج.

لحساب الناتج لبقية المنتجات لسنا مضطرين إلى تكرار كتابة المعادلة لكل منتج فقط يكفي اختيار الخلية D2 و التي قمنا بكتابة المعادلة فيها ثم نقوم باستخدام أداة النسخ حيث نسحب حتى آخر خلية فيظهر الناتج بشكل تلقائي.

#### الخططات

تستخدم المخططات لتمثيل البيانات بشكل إحصائي بياني. من أمثلة المخططات مخطط الأعمدة و مخطط الدائرة.

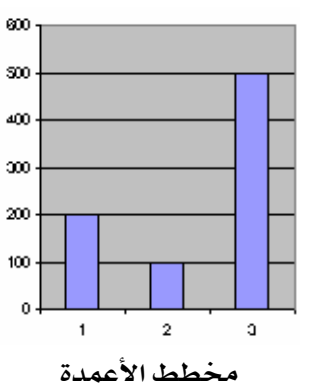

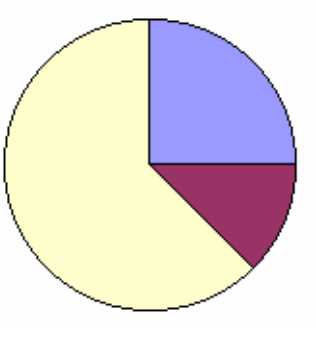

مخطط الدائرة

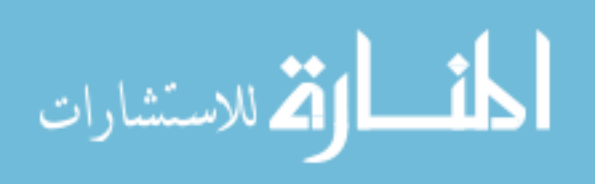

#### مثال على إنشاء مخطط الأعمدة.

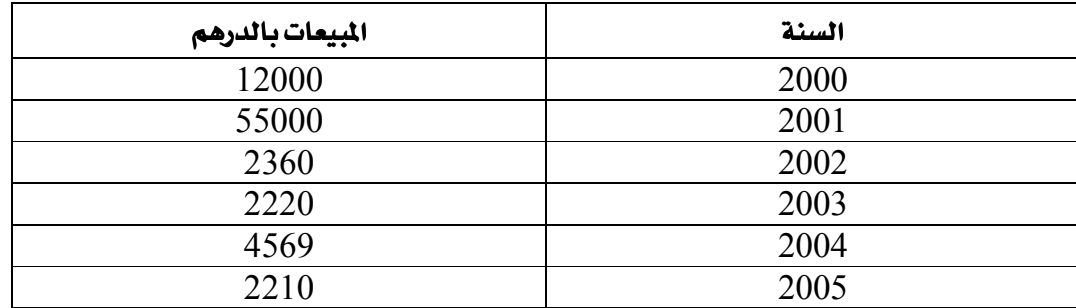

لنفرض أن لديناالجدول التالي و الذي يمثل مبيعات السنوات بين سنة 2000 وسنة 2005:

و لنفرض أننا نريد تمثيل هذه البيانات بيانياً. يجب أولاً تحديد الأرقام المتغيرة وهي المبيعات في حالتنا هذه و ذلك بسبب تغيرها في كل عام عن العام السابق فمبيعات هذه السنة ليست كمبيعات السنة الماضية أو القادمة وهكذا...، و عليه فإننا نختار العمود الذي يمثل المبيعات. نقوم الآن بعد القيام بعملية الاختيار بالضغط على أيقونة الخططات **الله** من شريط الأدوات فتظهر النافذة التالية:

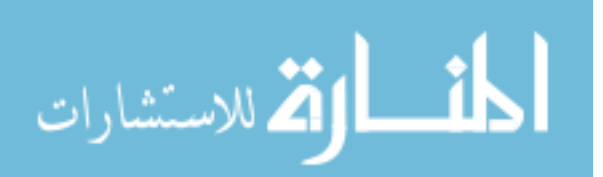

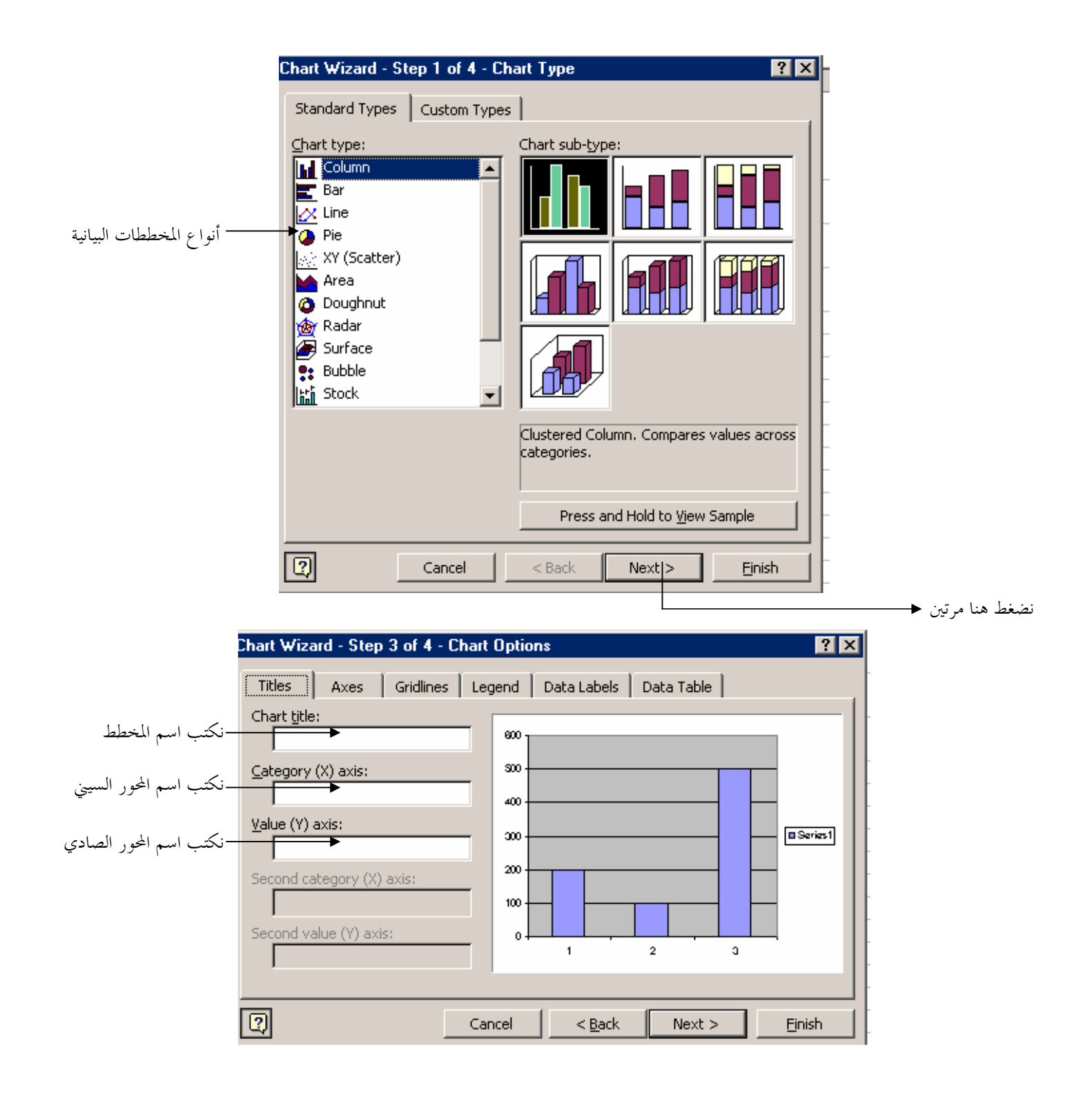

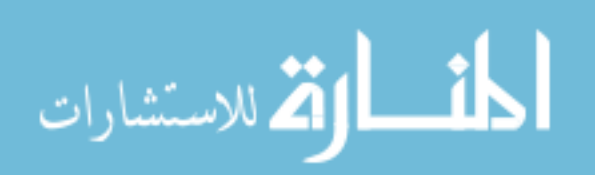

المثال السابق يمثل متغير واحد (أي مجموعة قيم عمود واحد في جدول الميعات)، و لكن قد تحتاج أحيانا إلى تمثيل أكثر من متغير (قيم أكثر من عمود).

**مثال:** لنفرض أننا نريد تمثيل الجدول التالي باستخدام مخطط الأعمدة و الذي يمثل مبيعات و مشتريات السنوات بين سنة 2000 وسنة 2005.

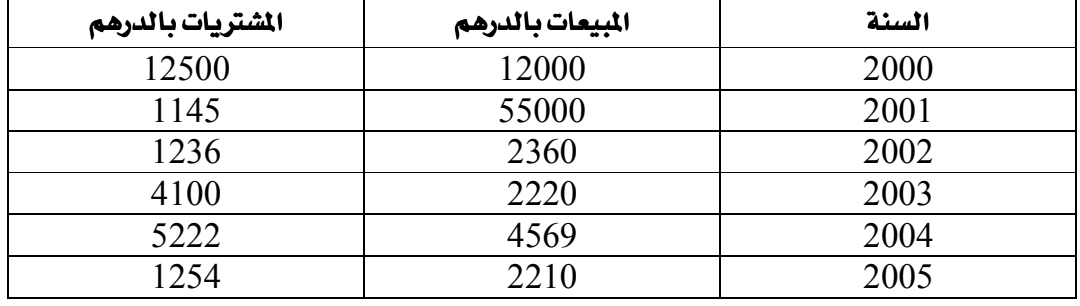

الخطوات لا تختلف عن تلك في المثال السابق و لكن لاحظ أن المخطط سيحتوي على متغيرين، أي أن أعمدة المخطط ستمثل أمرين منفصلين و لذلك لا بد من التمييز بينهما. التمييز هنا يتم بواسطة تلوين أعمدة كل متغير بلون مغاير للمتغير الآخر. و هنا نحتاج إلى مفتاح للشكل ليوضح لنا ماذا يمثل كل لون. ولإضافة مفتاح للشكل لا بد من القيام بخطوة لسان التبويب (Series) كالتالي:

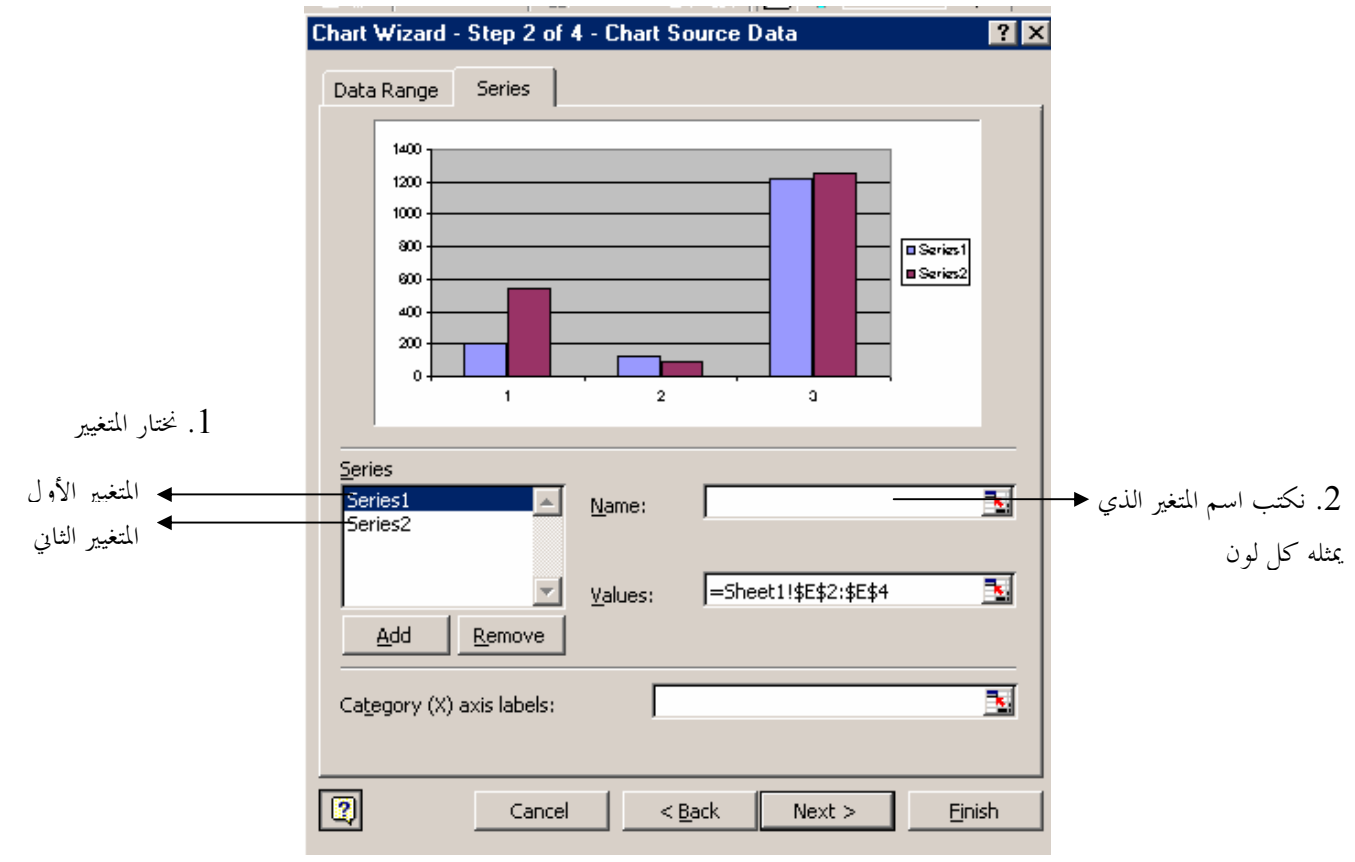

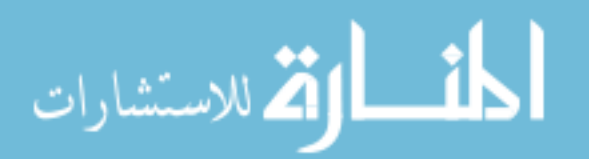

# الفصل الرابع:

- ما هو البوربوينت؟
- **(Blank Presentation)** & 49JU"X&()F
	- أمثلة على بعض أنواع الشرائح (Slides)
		- محتويات الشريحة
		- إدراج شريحة جديدة
			- حنفشريحة
		- 68pא)א@
		- @א)אv^UU|^A •
- **(Design Template)** ^2rאv&5+^`8U+^iU
	- لتغيير لون الخلفية
- إنشاء عرض باستخدام معالج المحتوى التلقائي (AutoContent Wizard)
	- **(Slide Show)** "א8&•
		- **إنهاء العرض**
	- **•** انشاء حركة مخصصة (Custom Animation)
		- إنشاء عرض يقلب بشكل تلقائي

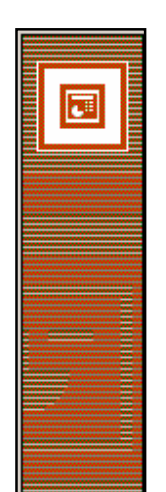

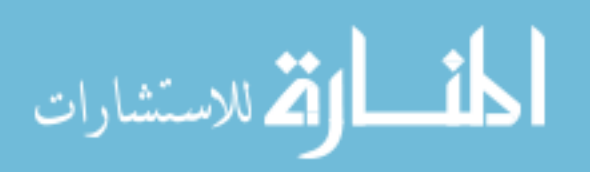

#### ما هو البوربوينت؟

البوربوينت هو برنامج يختص بإنشاء عروض تقديمية٬ و هي عروض تحتوي أحيانًا على بعض أنواع الوسائط المتعددة كالحركة و الصوت. يستخدم عادة البوربوينت في العروض التي يتم عرضها على شاشات كبيرة في الاجتماعات و المؤتمرات.

## إنشاء عرض تقديمي فارغ (Blank Presentation)

يتم إنشاء عرض تقديمي فارغ عن طريق الضغط على كلمة " عرض تقديمي فارغ" Blanck) (Presentation من الإطار الموجود في اليسار. أو بواسطة الذهاب إلى قائمة ملف File و اختيار جديد New، لاحظ ظهور أكثر من شكل بعد القيام بالعملية السابقة:

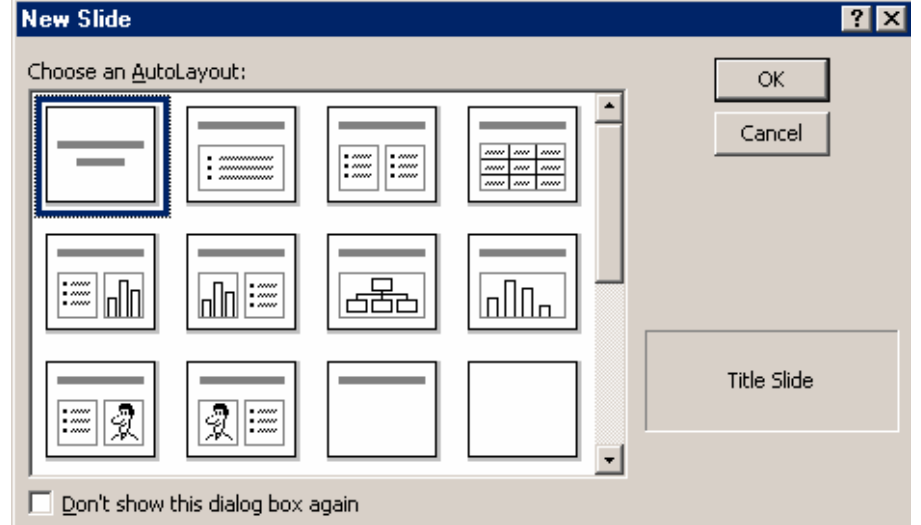

يتكون أي عرض تقديمي عادة من أكثر من شريحة حيث سيتم عرض محتوى كل شريحة بشكل منفصل و على مستوى كامل الشاشة.

الأشكال السابقة التي ظهرت ما هي إلا أنماط لشرائح مختلفة، فالنمط يستخدم لإدراج عنوان مثلا. قم باختيار أحد الشرائح عن طريق الضغط عليها ليظهر مباشرة.

# أمثلة على بعض أنواع الشرائح 1. شريحة الكتابة: ك – و تستخدم لكتابة نصوص على شكل عنوان أو فقرة. لبدء الكتابة انقر داخل المستطيل المحدد و ابدأ بالكتابة باستخدام لوحة المفاتيح.

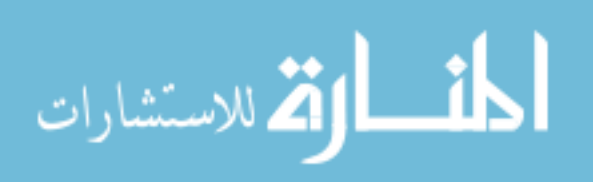

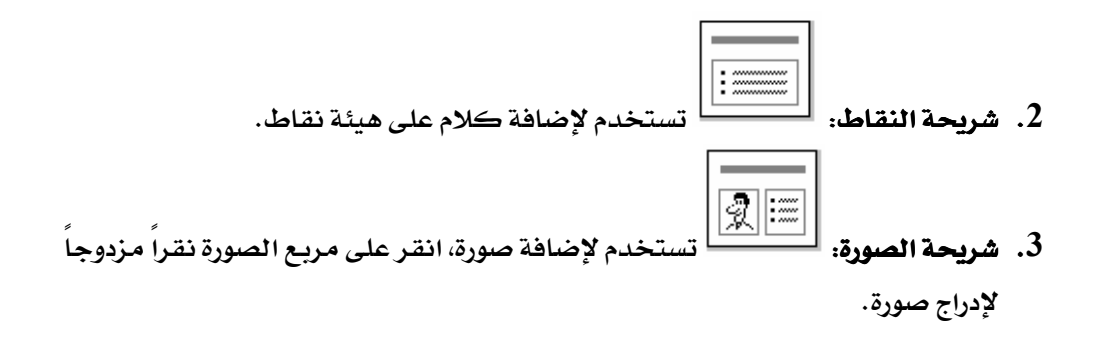

#### محتويات الشريحة

يمكن مسح أحد محتويات الشريحة عن طريق النقر على حدود الصندوق الذي يحوي الكلام أو الصورة ثم الضغط على مفتاح Delete من لوحة المفاتيح

#### إدراج شريحة جديدة

لإدراج شريحة جديدة، نضغط على الزر<sup>ِ الم</sup>َ<sup>الِ</sup> من شريط الأدوات. يمكن الذهاب إلى قائمة إدراج Insert و اختيار شريحة جديدة New Slide

### حنف شريحة

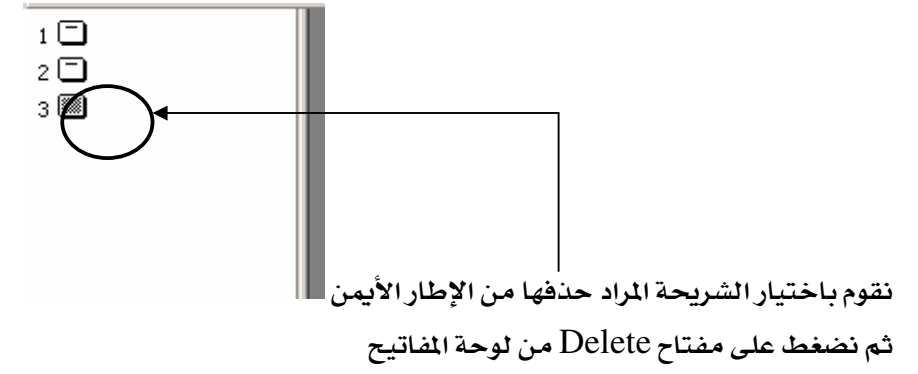

## للتنقل بين الشرائح نضغط على أي شريحة نريدها من الإطار السابق

# لتغيير ترتيب الشرائح

نقوم بسحب الشريحة ثم إفلاتها من الإطار السابق

## تطبيق تنسيق قالب التصميم (Design Template) يحتوي برنامج البوربوينت على مجموعة من تنسيقات الشرائح المسبقة و التي يمكن تطبيقها على العرض الذي قمت بإنشائه كالتالي:

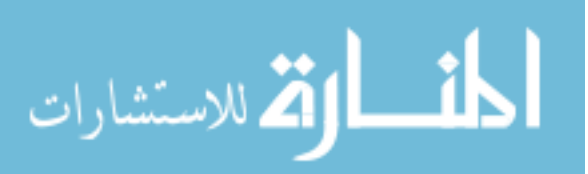

## ${\rm Apply \, Design}$  الشرائح Format ثم نختار تخطيط الشرائح Apply Design

Template فتظهر مجموعة من القوالب الجاهزة و التي يمكن الاختيار بينها

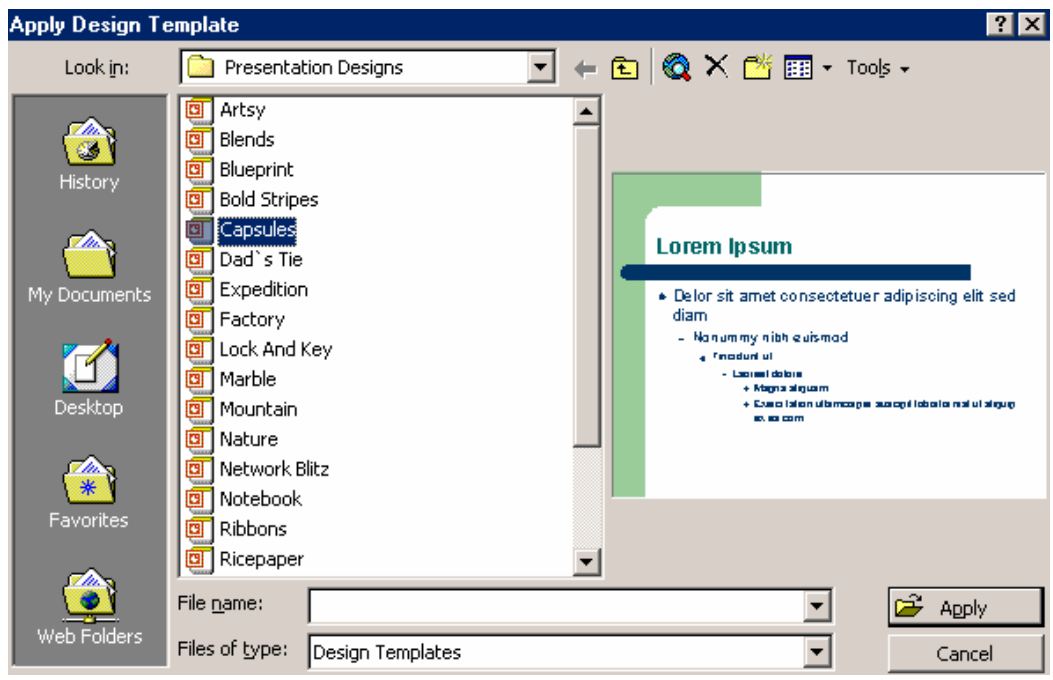

## لتغيير لون الخلفية

نذهب إلى قائمة تنسيق Format ثم نختار الخلفية Background فتظهر النافذة التالية:

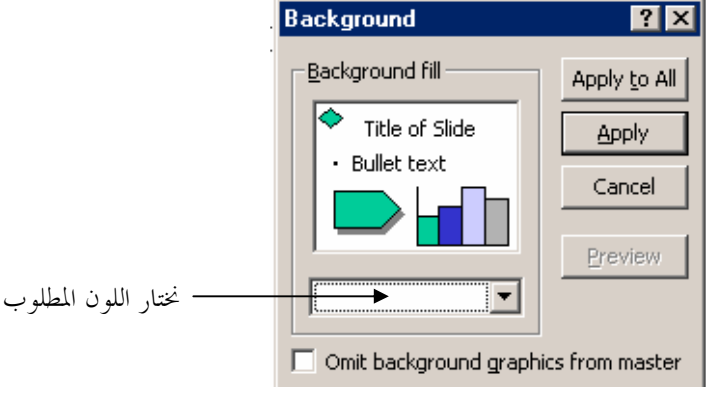

## إنشاء عرض باستخدام معالج المحتوى التلقائي (AutoContent Wizard)

يستخدم المعالج السحري لإنشاء عروض جاهزة ذات أغراض مخصصة، يمكن الوصول إلى المعالج السحري كالتالي:

- $\text{New}$  نذهب إلى قائمة ملف File ونختار جديد  $\blacksquare$
- نختار "من معالج المحتوى التلقائي" (From AutoContent Wizard) فتظهر نافذة

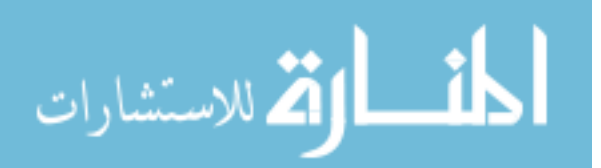

■ نتبع التعليمات \_2ْ هذه النافذة

#### معاينة العرض

يمكن معاينة العرض بعد الانتهاء منه عن طريق الدهاب إلى قائمة "عرض الشرائح Slide Show" ثم اختيار "إجراء العرضView Show". لاحظ أن العرض أصبح على مستوى الشاشة. يمكن التنقل بين الشرائح بواسطة الضغط على زر الماوس أو مفتاح Enter أو الأسهم الموجودة على لوحة المفاتيح.

#### إنهاء العرض

يمكن إنهاء العرض عن طريق الضغط بزر الفأرة الأيمن ثم اختيار إنهاء العرض

#### إنشاء حركة

يمكن إنشاء حركة لمحتويات الشرائح، كما يمكن إنشاء حركة للشاشة نفسها عند الانتقال من شريحة إلى أخرى.

لإنشاء حركة لمحتويات الشرائح:

- نختار العنصر المراد تطبيق الحركة عليه من الشريحة (نص ، صورة...)
- ندهب إلى قائمة "عرض الشرائحSlide Show" ثم نختار "حركة مخصصة Custom Animation" فتظهر النافذة التالية:

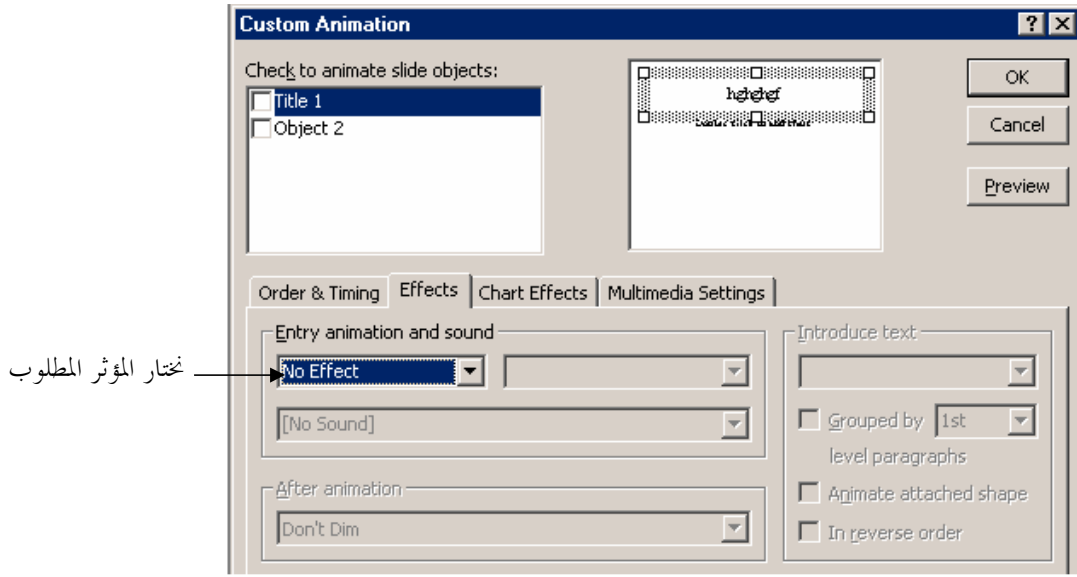

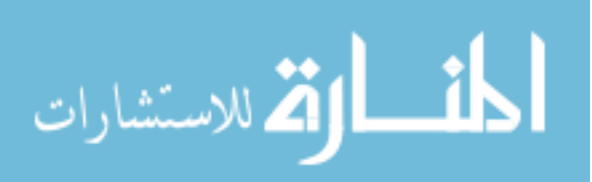

#### إنشاء عرض يقلب بشكل تلقائي

يمكن للعروض التي يتم إنشاؤها أن تقلب تلقائياً من شريحة إلى أخرى بدلاً من الضغط على زر الماوس بغرض قلب الشريحة.

نذهب إلى قائمة "عرض الشرائحSlide Show" ثم نختار "انتقال الشرائح Slide Transition" فتظهر النافذة التالية:

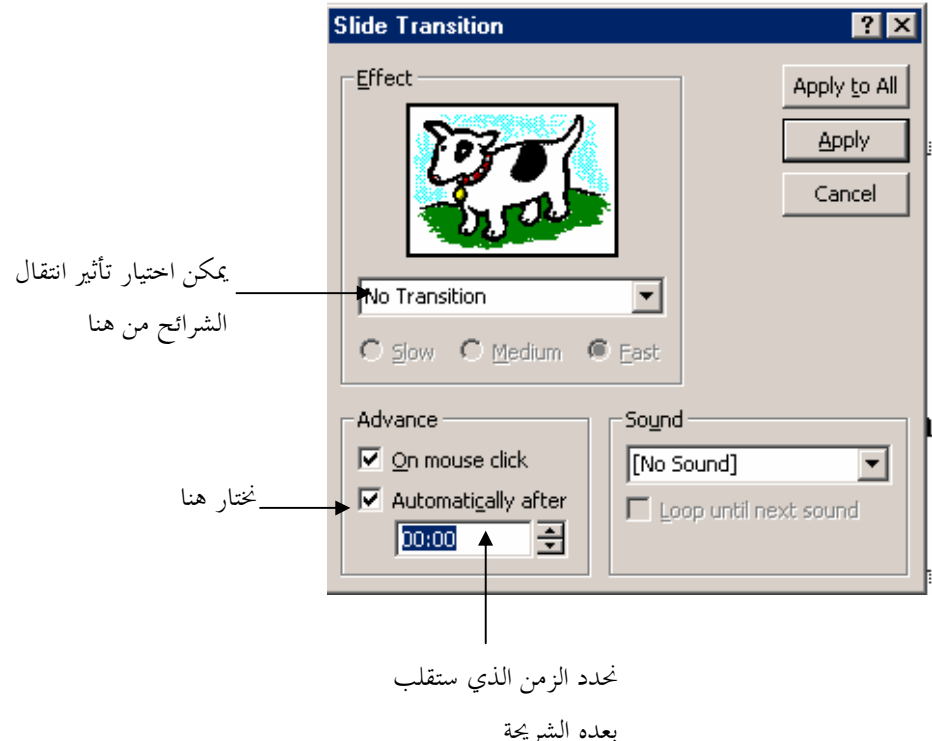

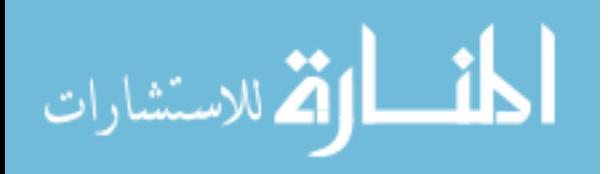